71043223

Valido a partire dalla versione software: V 01.01.00 (amplificatore) V 01.01.00 (comunicazione)

# *Inserto elettronico FEL 50 A* **per Liquiphant M/S (HT) PROFIBUS-PA**

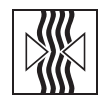

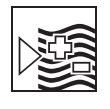

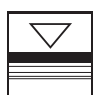

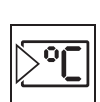

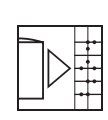

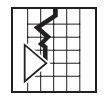

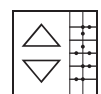

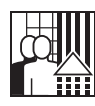

### **Manuale operativo**

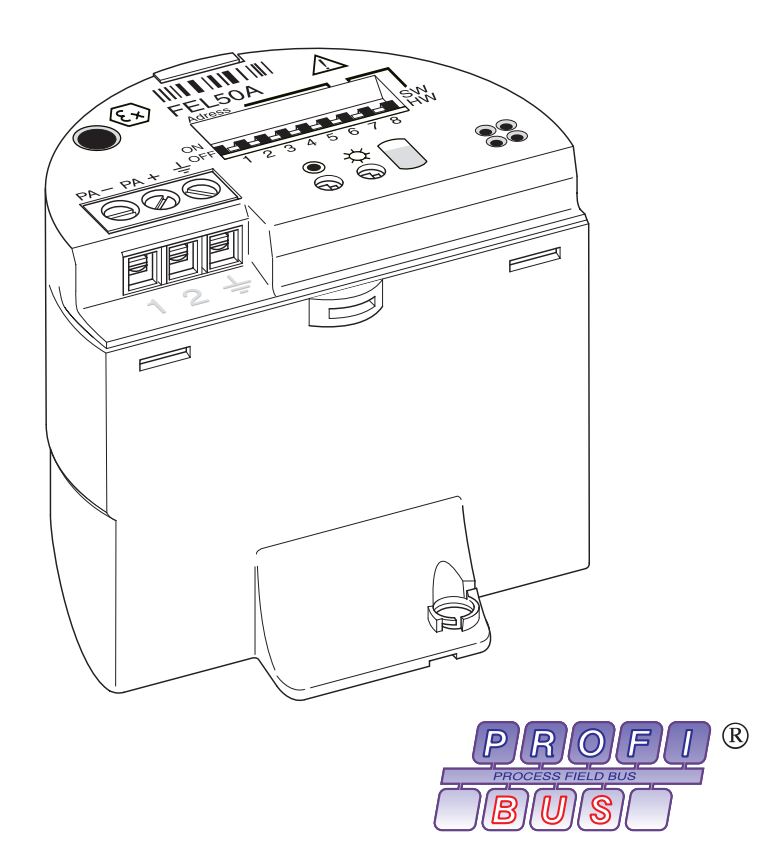

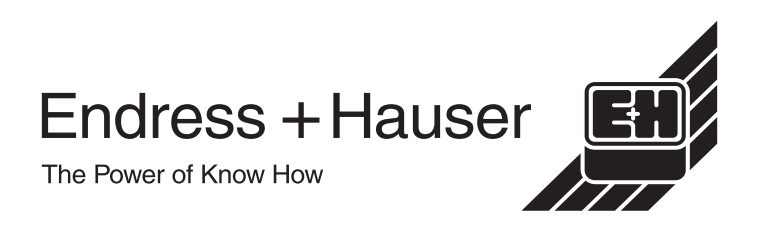

# **Istruzioni operative in breve**

Queste brevi istruzioni operative mostrano come configurare lo strumento di misura velocemente ed in modo semplice:

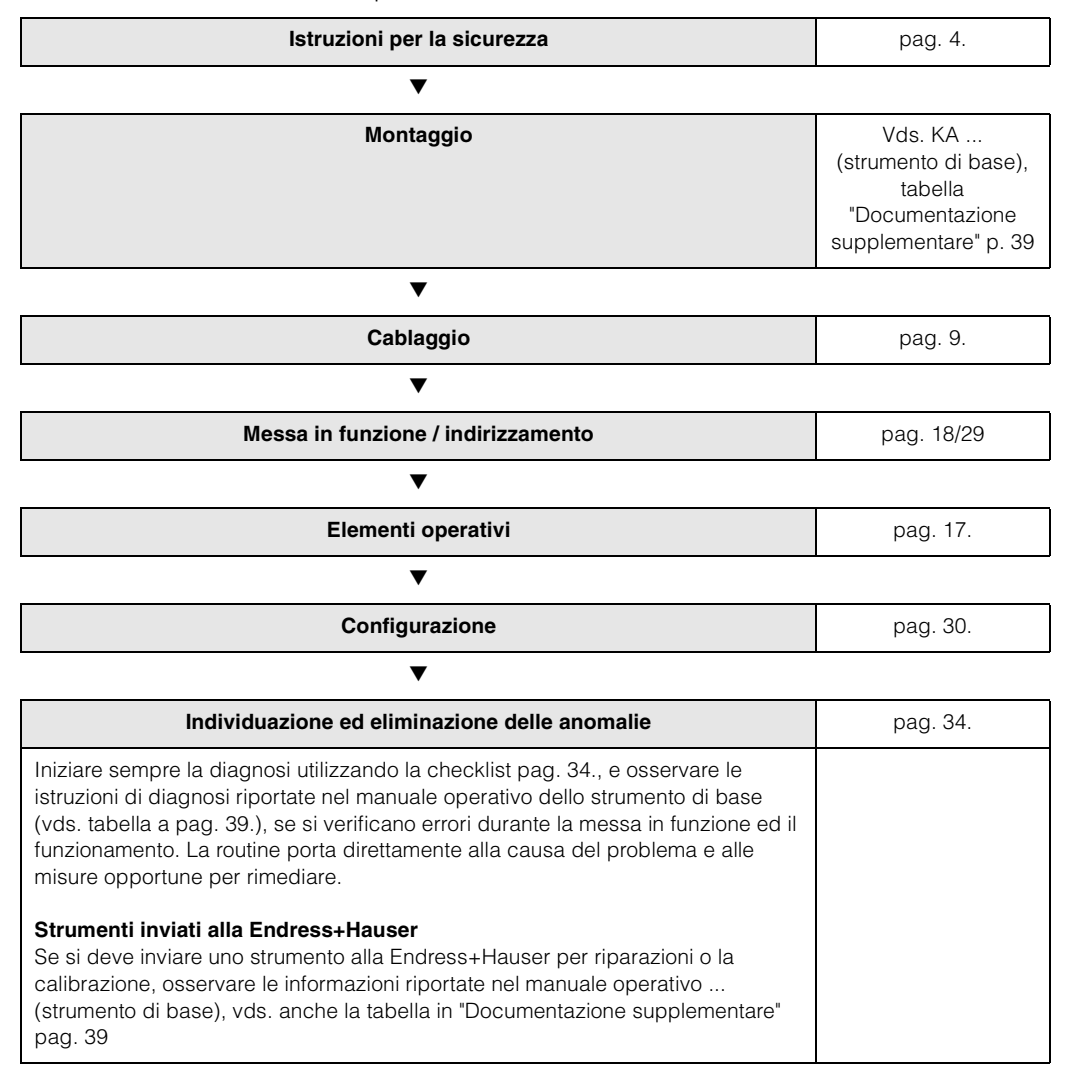

# **Indici**

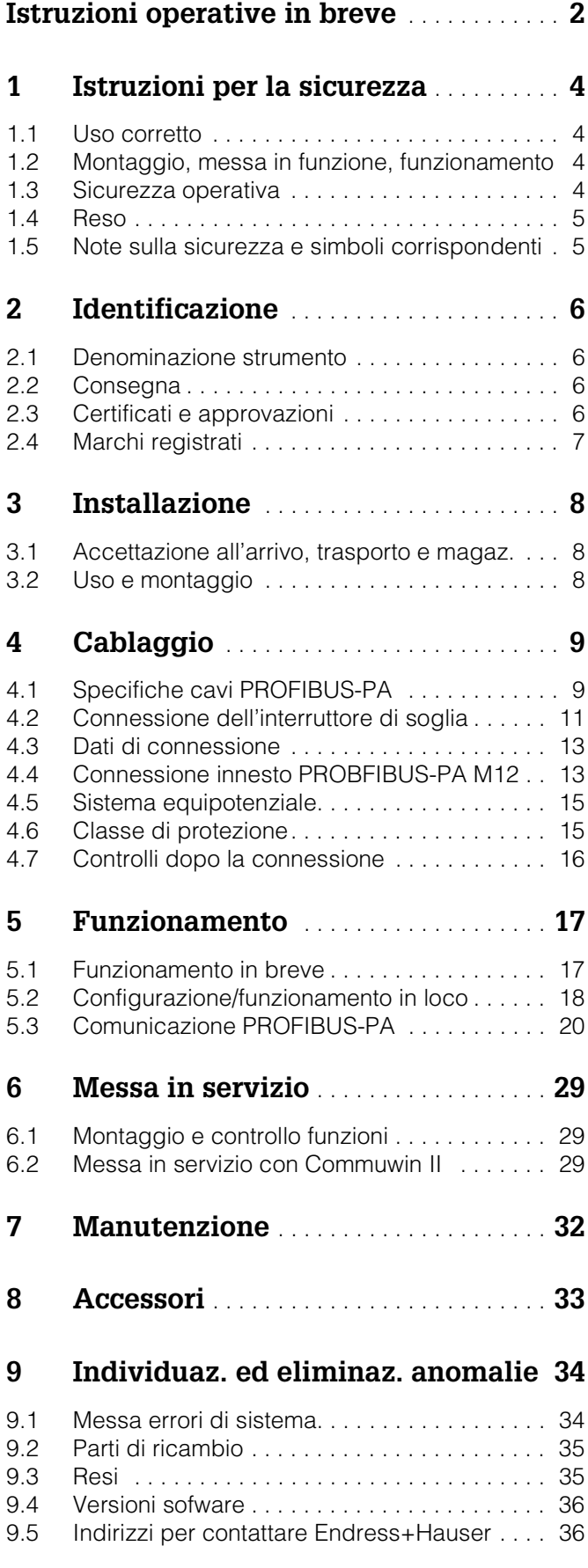

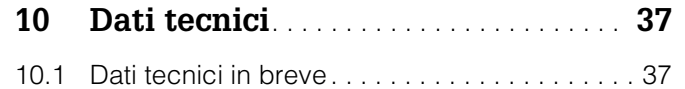

# <span id="page-3-0"></span>**1 Istruzioni per la sicurezza**

### **1.1 Uso corretto**

Il Liquiphant M FTL 50 (H)/51 (H)/51 C ed il Liquiphant S (HT\*), FTL 70/71 con inserto elettronico FEL 50 A possono essere utilizzati solo come interruttore di soglia per liquidi. Non sono ammessi altri impieghi, che potrebbero violare la normativa corrispondente, in particolare in aree con pericolo di esplosione.

### **1.2 Montaggio, messa in funzione, funzionamento**

Il Liquiphant M e il Liquiphant S (HT) con inserto elettronico FEL 50 A sono stati costruiti secondo le tecnologìe più aggiornate, per funzionare in condizioni di sicurezza e soddisfano la normativa e le direttive EC corrispondenti. Tuttavia, se usati in modo errato o per impieghi diversi da quelli previsti, possono risultare pericolosi secondo il tipo di applicazione, p.e. si può verificare una tracimazione di prodotto a causa del montaggio o della configurazione errata. Il montaggio, la connessione elettrica, la messa in funzione, il funzionamento e la manutenzione dello strumento di misura sono operazioni che devono essere eseguite esclusivamente da personale specializzato ed addestrato, autorizzato dall'operatore di sistema. Il personale tecnico deve aver letto e compreso il presente manuale operativo e deve osservare le istruzioni in esso contenute. E' permesso eseguire modifiche o riparazioni allo strumento solo se espressamente ammesse nel manuale operativo.

### **1.3 Sicurezza operativa**

### **Aree con pericolo di esplosione**

Se si utilizza il sistema di misura in aree con pericolo di esplosione, osservare gli standard nazionali corrispondenti. Il dispositivo è dotato di documentazione Ex separata (XA 154F, XA 158F, XA 159F) che è parte integrante del presente manauale operativo. Osservare sempre la normativa di montaggio, i dati di connessione e le istruzioni per la sicurezza.

- Assicurarsi che il personale specializzato sia stato addestrato in modo sufficiente.
- Mantenere sempre le condizioni richieste di misura e di sicurezza nel punto di misura.

### **1.4 Reso**

Vedasi KA ... (strumento di base), tabella in "Documentazione supplementare" pag. 39

### **1.5 Note sulla sicurezza e simboli corrispondenti**

Istruzioni importanti relative a procedure di sicurezza e procedure alternative sono contrassegnate dai seguenti simboli.

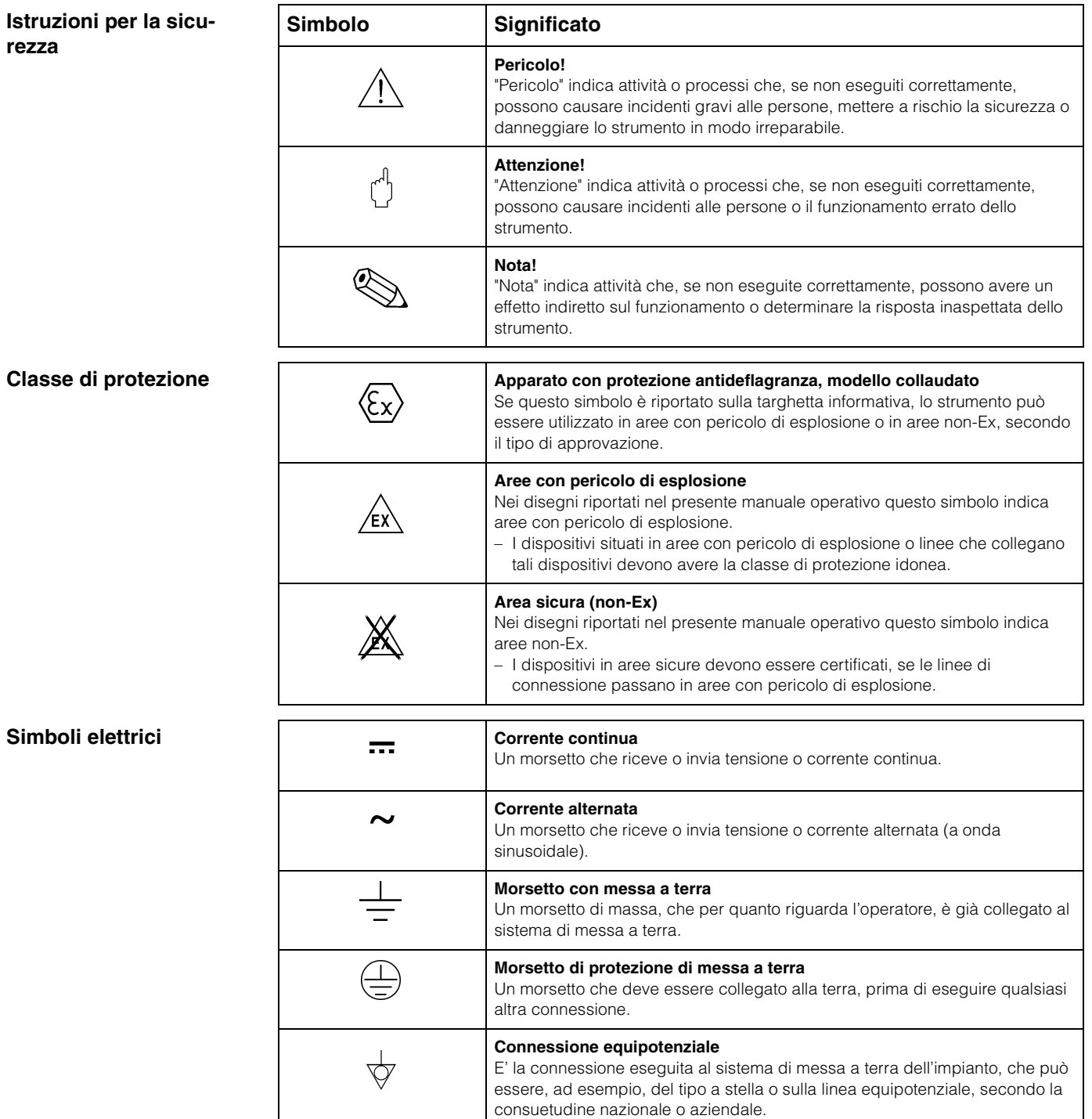

# <span id="page-5-0"></span>**2 Identificazione**

### **2.1 Denominazione strumento**

### **2.1.1 Targhetta informativa**

Sulla targhetta informativa sono riportate le seguenti informazioni tecniche:

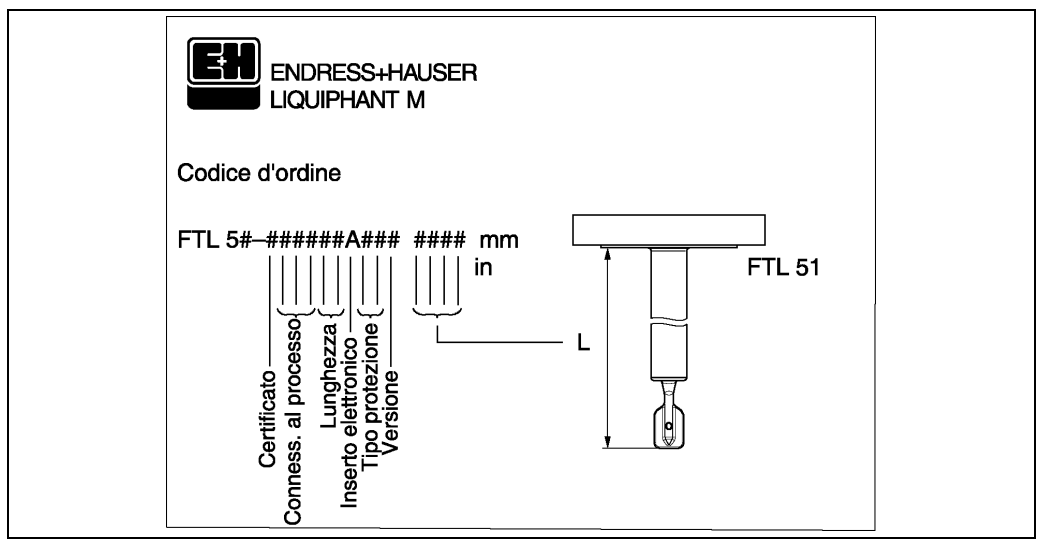

*Fig. 1 Informazioni sulla targhetta informativa del Liquiphant M con inserto elettronico FEL 50 A (esempio)*

### **2.1.2 Codici d'ordine**

Vedasi KA ... (strumento di base), tabella in "Documentazione supplementare" pag. 39.

### **2.2 Consegna**

 **Attenzione!** Osservare sempre le istruzioni al capitolo ["Accettazione all'arrivo, trasporto e](#page-7-0)  [magazzinaggio" a pag. 8](#page-7-0) concernente l'eliminazione degli imballi, il trasporto e il magazzinaggio dello strumento!

La fornitura comprende:

- Strumento installato
- Possibili accessori [\(vds. cap. 8](#page-32-0).)

Documentazione supplementare strumento:

- Manuale operativo KA ... (strumento di base)
- Manuale operativo (il presente volume)
- Documentazione di approvazione: nel caso non sia riportata nel manuale operativo

### **2.3 Certificati e approvazioni**

#### **Marchio CE, dichiarazione di conformità**

Lo strumento è stato progettato e testato secondo le tecnologìe più aggiornate ed ha lasciato la fabbrica in condizioni di funzionamento perfette. Lo strumento soddisfa tutti gli standard e le direttive corrispondenti secondo EN 61010 "Normativa di sicurezza per dispositivi elettrici, di misura, di controllo, e di laboratorio". Lo strumento soddisfa anche i requisiti legali delle direttive EC. Applicando il marchio CE, Endress+Hauser conferma di aver collaudato con successo lo strumento.

#### **Certificazione PNO**

Lo strumento è stato certificato secondo lo standard PNO (Profilo 3.0).

### **2.4 Marchi registrati**

PROFIBUS ®

è un marchio registrato della PROFIBUS Nutzerorganisation e.V., Karlsruhe, Germania.

# **3 Installazione**

## <span id="page-7-0"></span>**3.1 Accettazione all'arrivo, trasporto e magazzinaggio**

### **3.1.1 Accettazione all'arrivo**

Controllare gli imballi ed il contenuto per verificare che non vi siano eventuali danni. Controllare la fornitura, assicurarsi che sia completa e che corrisponda all'ordine.

### **3.1.2 Magazzinaggio**

In caso di magazzinaggio o di trasporto, proteggere lo strumento da eventuali urti. Gli imballi originali forniscono la protezione ottimale. La temperatura di magazzinaggio ammessa è di -40 °C…+80 °C.

## **3.2 Uso e montaggio**

Vds. KA ... (dispositivo di base), tabella in "Documentazione supplementare" pag. 39.

# <span id="page-8-0"></span>**4 Cablaggio**

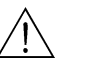

Pericolo!<br>• Per il collegamento di strumenti con certificazione Ex, vedere le note e gli schemi di cablaggio nel supplemento Ex, allegato al presente manuale operativo. In caso di richieste di ulteriori informazioni, contattare la filiale commerciale E+H locale.

### <span id="page-8-1"></span>**4.1 Specifiche cavi PROFIBUS-PA**

Usare sempre cavi a due conduttori schermati a treccia. Per l'installazione in aree con pericolo di esplosione, osservare i seguenti valori caratteristici (EN 50020, modello FISCO):

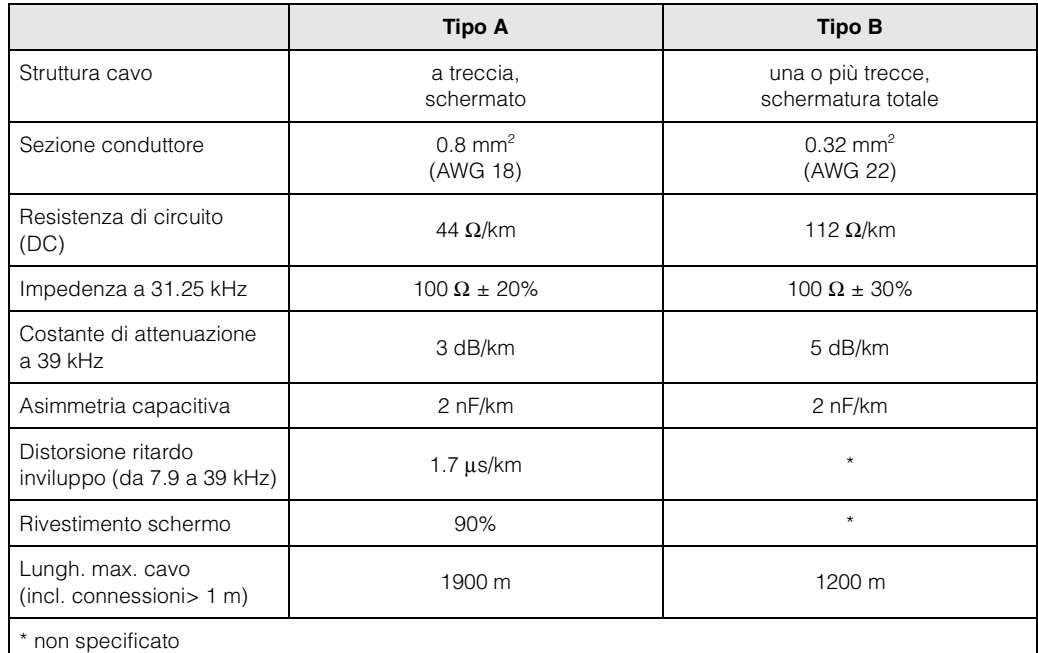

Utilizzare i seguenti tipi di cavi, ad esempio:

Area non-Ex:

- Siemens 6XV1 830-5BH10 (grigio)
- Kerpen CEL-PE/OSCR/PVC/FRLA FB-02YS(ST)YFL (grigio)
- Belden 3076F (arancione)

Area Ex:

- Siemens 6XV1 830-5AH10 (blu)
- Kerpen CEL-PE/OSCR/PVC/FRLA FB-02YS(ST+C)YFL (blu)

#### <span id="page-8-2"></span>**Lunghezza totale max. del cavo**

L'espansione massima della rete dipende dal tipo di protezione antideflagranza e dalle specifiche del cavo. La lunghezza totale del cavo è determinata dalla lunghezza del cavo principale e dalla lunghezza di tutte le connessioni (> 1 m). Osservare i punti seguenti:

• La lunghezza massima ammessa del cavo dipende dal tipo di cavo usato:

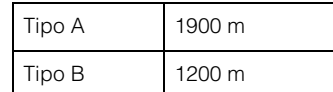

• Se si utilizzano ripetitori, la lunghezza massima ammessa del cavo viene raddoppiata. Tra user e master è consentito un massimo di 4 ripetitori.

#### <span id="page-9-0"></span>**Lunghezza massima delle connessioni**

La linea tra la scatola di distribuzione e l'unità da campo è detta connessione. Nel caso di applicazioni non-Ex, la lunghezza massima di una connessione dipende dal numero di connessioni (> 1 m):

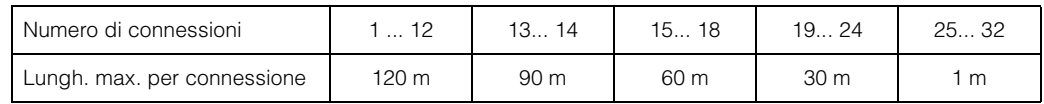

#### **Numero di strumenti da campo**

In sistemi che soddisfano FISCO con protezione antideflagranza EEx ia, la lunghezza della linea viene limitata ad un massimo di 1000 m.

Sono ammesse fino a 32 stazioni per segmento in aree non-Ex o un massimo di 10 stazioni in aree con pericolo di esplosione (EEx ia IIC). Il numero attuale di utenti deve essere determinato durante la configurazione.

#### **Terminazione del bus**

L'inizio e la fine di ciascun segmento del bus da campo deve essere predisposto con una terminazione bus. In caso di diverse scatole di giunzione (non omologate Ex), è possibile attivare la terminazione bus mediante un interruttore. In caso contrario è necessario installare una terminazione bus separata. Osservare inoltre i seguenti punti:

- Nel caso di un segmento bus con diramazioni, il dispositivo più lontano dall'accoppiatore di segmenti rappresenta la fine del bus.
- Se il bus da campo viene esteso mediante un ripetitore, anche l'estensione deve essere dotata di terminazioni alle due estremità.

#### <span id="page-9-1"></span>**Schermatura e messa a terra**

Quando si progetta la schermatura e la messa a terra di un sistema con bus da campo, considerare i seguenti tre punti fondamentali:

- Compatibilità elettromagnetica (EMC)
- Protezione antideflagranza
- Sicurezza del personale

Per garantire la migliore compatibilità elettromagnetica dei sistemi, è importante che le componenti del sistema e soprattutto i cavi che collegano le componenti, siano schermati e che nessuna parte del sistema sia sprovvista di schermatura. La cosa ideale è collegare la schermatura del cavo alle custodie dei dispositivi da campo, che sono solitamente in metallo. Dato che tali custodie sono generalmente collegate alla messa a terra di protezione, la schermatura del bus verrebbe ad essere così collegata in più punti alla terra.

Questo approccio, che fornisce la migliore compatibilità elettromagnetica e sicurezza del personale, può essere utilizzato senza restrizioni in sistemi con una buona equilibrazione dei potenziali.

Nel caso di sistemi senza sistema equipotenziale, è possibile far scorrere tra i punti di messa a terra una corrente di equilibrazione con frequenza di rete (50 Hz), che in casi sporadici, p.e. quando supera la corrente ammessa per la schermatura, potrebbe danneggiare irrimediabilmente il cavo.

Per evitare correnti di equalizzazione a bassa frequenza, in caso di sistemi non provvisti di sistema di equilibrazione dei potenziali, è opportuno collegare la schermatura del cavo solo da un lato alla terra locale (o terra di protezione) ed eseguire una connessione capacitiva di tutti gli ulteriori punti di messa a terra.

#### **Ulteriori informazioni**

Informazioni generali e ulteriori osservazioni riguardanti il cablaggio sono riportate in BA 198F.

### **4.2 Connessione dell'interruttore di soglia**

### **4.2.1 Connessione mediante passacavo**

#### **Procedura:**

- 1. Svitare il coperchio del vano connessioni e rimuovere dalla custodia del trasmettitore.
- 2. Far scorrere il cavo PROFIBUS attraverso il passacavo corrispondente.
- 3. Collegare i cavi secondo lo schema di cablaggio: [vds. fig. 5](#page-10-0) e [fig. 6](#page-11-0)

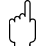

Attenzione! – Il cavo PROFIBUS potrebbe essere danneggiato!

In sistemi non provvisti di sistema aggiuntivo di equilibrazione dei potenziali, potrebbero verificarsi correnti di equalizzazione con frequenze di linea che sono in grado di danneggiare il cavo e/o la schermatura, se il cavo è collegato alla terra in più punti.

In questi casi la schermatura dei cavi deve essere collegata alla terra solo da un lato, e cioè non deve essere collegata al morsetto di terra della custodia. La schermatura non collegata deve essere isolata!

– Si raccomanda di non collegare il cavo PROFIBUS al circuito usando passacavi convenzionali. Se si sostituisce anche solo uno strumento di misura, interrompere la comunicazione del bus.

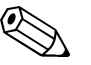

#### Nota!

- I morsetti per la connessione PROFIBUS (1/2) sono dotati di protezione integrata da inversione di polarità. Questo garantisce la trasmissione corretta del segnale tramite il bus da campo, anche se le linee vengono scambiate.
- $-$  Sezione del conduttore: max. 2.5 mm<sup>2</sup>
- Osservare il criterio di messa a terra del sistema.
- Selezionare l'indirizzo del bus usando i microinterruttori.
- 4. Riavvitare il coperchio del vano connessioni sulla custodia.

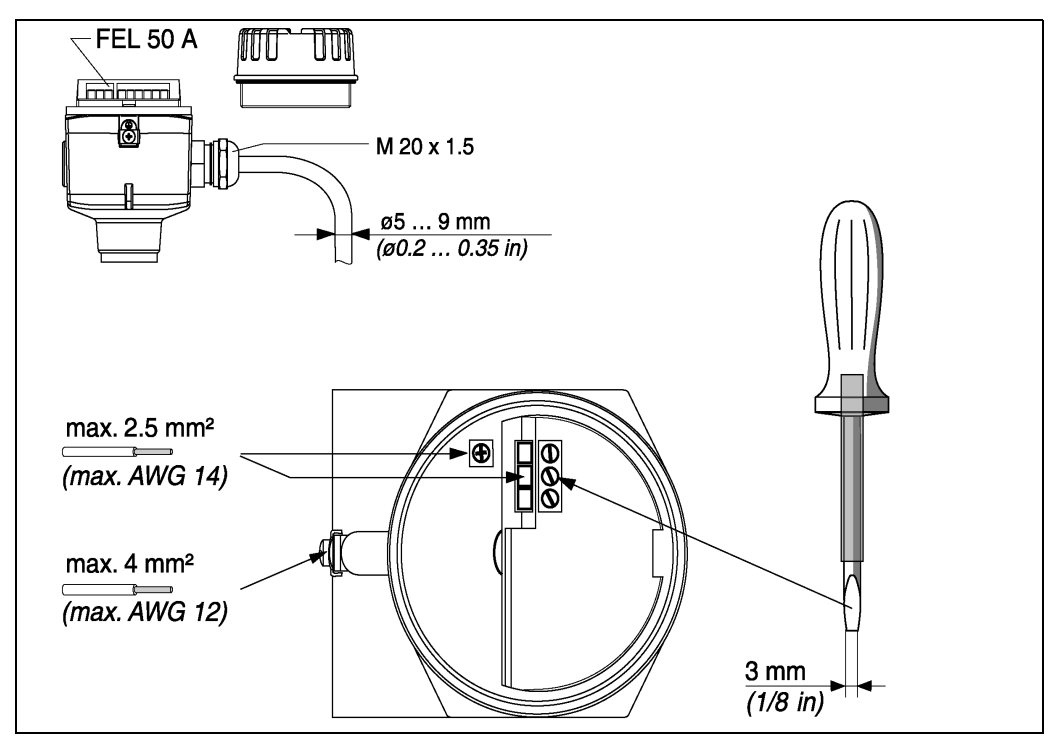

<span id="page-10-0"></span>*Fig. 5 Connessione del trasmettitore mediante passacavo* 

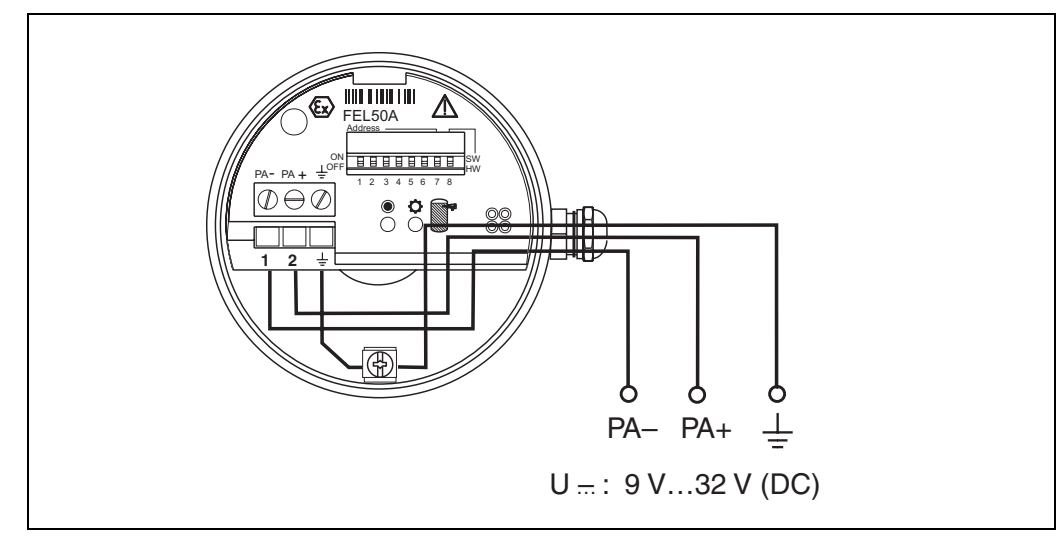

<span id="page-11-0"></span>*Fig. 6 Assegnazione dei morsetti a vite*

*Linea PROFIBUS-PA: Morsetto nr. 1: PA* – *Morsetto nr. 2: PA+ sezione del conduttore: max. 2.5 mm2*

### **4.2.2 Connessione con connettore ad innesto PROFIBUS-PA M12**

Il Liquiphant versione PROFIBUS-PA con connettore ad innesto M12 viene fornito completamente cablato. E' sufficiente collegarlo al bus medianteun cavo pronto.

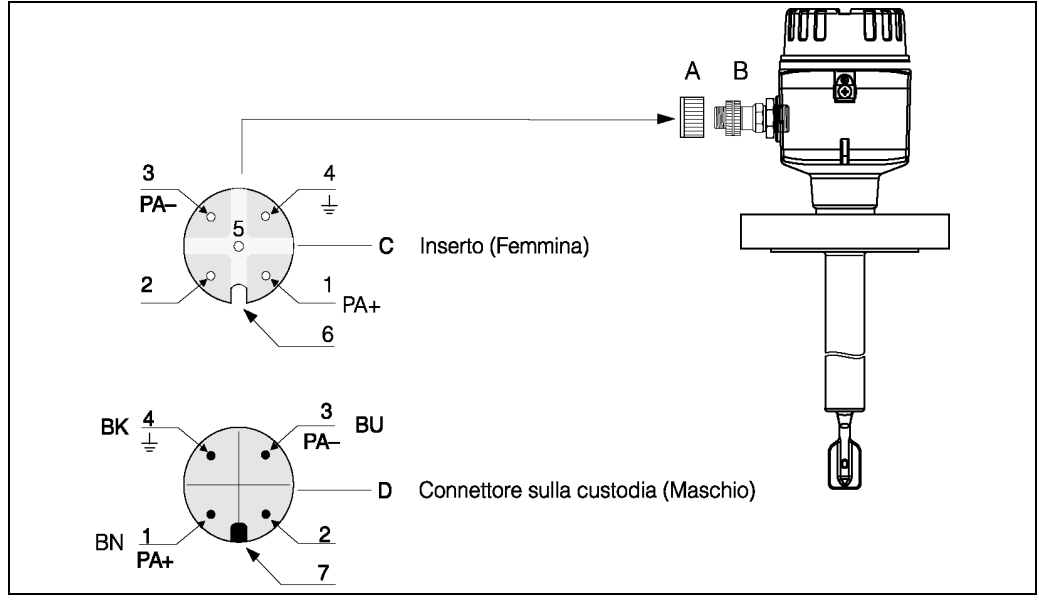

*Fig. 7 Assegnazione dei piedini PROFIBUS-PA M12*

- *A = Cappuccio di protezione per attacco sullo strumento*
- *B = Connettore per bus da campo sullo strumento*
- *C = Inserto a zoccolo (femmina)*
- *D = Connettore strumento sulla custodia (maschio)*
- *assegnazione piedini / codici colori:*
- *1 = filo marrone: PA+*
- *2 = non collegato*
- *3 = linea blu: PA*–
- *4 = linea nera: terra (note per la connessione [vds. pag. 15\)](#page-14-0)*
- *6 = fessura di posizionamento*
- *7 = perno di posizionamento*

### **4.3 Dati di connessione**

*Dati di connessione PROFIBUS-PA*

 $U_i \leq 30$  VDC  $I<sub>i</sub> \le 500$  mA  $P_i \leq 5.5$  W  $L_i \leq 10.0$   $\mu$ H  $C_i \leq 5$  nF

#### **Ingresso cavo**

Passacavo: M20x1.5 oppure Pg 13.5 Ingresso cavo: G ½ oppure ½ NPT Connettore ad innesto PROFIBUS-PA M12

#### **Tensione di alimentazione**

Tutte le tensioni riportate di seguito sono tensioni ai morsetti rilevate direttamente sullo strumento:

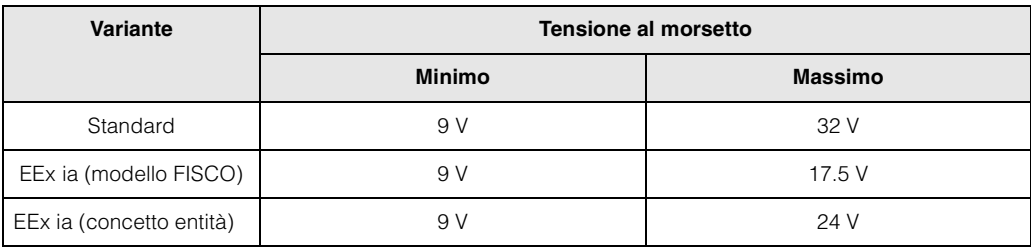

#### **Assorbimento**

L'assorbimento di corrente su tutta l'area soggetta a tensione è di ca. 11 mA.

### **4.4 Connettore ad innesto PROBFIBUS-PA M12**

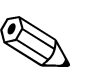

#### **Nota!**

Questo connettore può essere utilizzato esclusivamente per strumenti PROFIBUS-PA.

Con PROFIBUS-PA il sistema di connessione consente di collegare dispositivi al bus da campo usando connessioni meccaniche standardizzate, come elementi di diramazione e di distribuzione. Questa tecnologìa di connessione che utilizza moduli di distribuzione precostruiti e connettori ad innesto, offre dei vantaggi sostanziali rispetto al cablaggio convenzionale:

- Gli strumenti da campo possono essere rimossi, sostituiti o aggiunti in qualsiasi momento durante il normale funzionamento. La comunicazione non viene interrotta.
- Ciò semplifica in modo significativo sia il montaggio che la manutenzione.
- Infrastrutture esistenti di cavi possono essere utilizzate ed estese direttamente, p.e. se si costruiscono nuovi distributori a stella usando delle scatole di giunzione a 4 o 8 canali.

Come opzione, il Liquiphant può essere fornito dalla fabbrica con un connettore ad innesto preinstallato per bus da campo. E' possibile ordinare separatamente connettori per bus da campo, come ricambi, direttamente alla E+H ([vds. pag. 35](#page-34-0)).

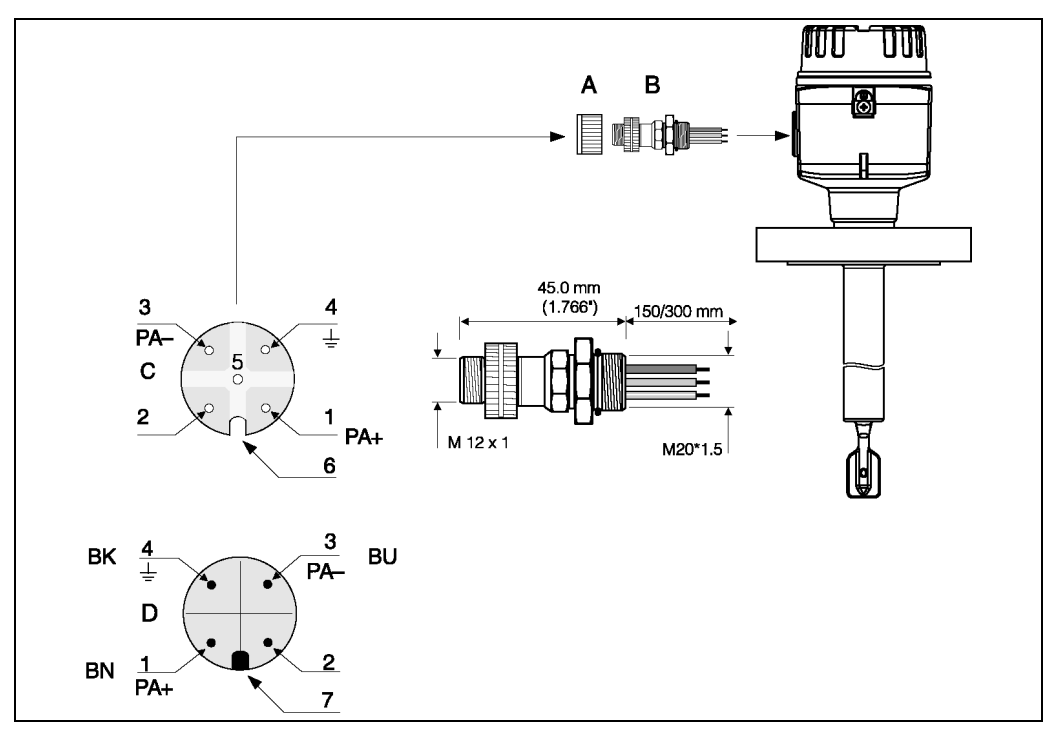

*Fig. 8 Connettori per la connessione a PROFIBUS-PA*

- *A = Cappuccio di protezione per il connettore dispositivo*
- *B = Connettore dispositivo bus da campo*
- *C = Inserto a zoccolo (femmina)*
- *D = Connettore dispositivo sulla custodia (maschio)*

*Assegnazione piedini / codici colore:*

- *1 = filo marrone: PA+*
- *2 = non connesso*
- *3 = linea blu: PA*–
- *4 = linea nera: terra (note per la connessione [vds. pag. 15\)](#page-14-0)*
- *6 = Foro di posizionamento*
- *7 = Perno di posizionamento*

#### **Dati tecnici (connettore bus da campo):**

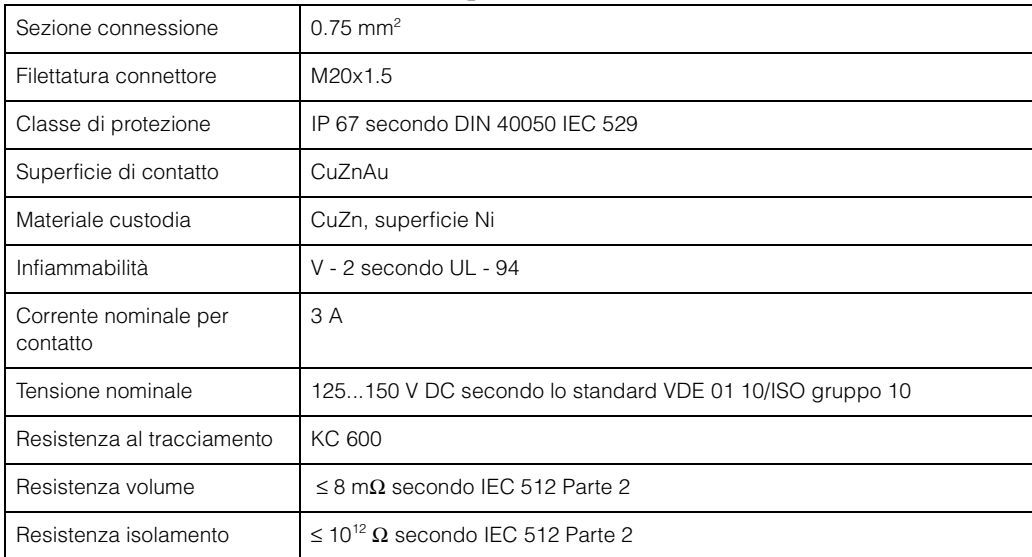

### <span id="page-14-0"></span>**4.5 Sistema equipotenziale**

Per la massima protezione EMC, p.e. in vicinanza di convertitori di frequenza, è consigliabile collegare la custodia e la schermatura del cavo ad una linea di equilibrazione dei potenziali (PAL) (sezione massima filo: 4 mm², conduttore fisso).

Prestare attenzione ai punti seguenti:

- Collegare lo strumento alla terra usando il morsetto di terra esterno (solo per strumenti in aree con pericolo di esplosione).
- La schermatura del cavo del bus non deve avere interruzioni.
- Collegare la schermatura alla terra a ciascuna estremità del cavo ed accorciare il più possibile il cavo di connessione tra la schermatura e la terra.
- In caso di considerevoli differenze tra potenziali dei singoli punti di messa a terra, si deve collegare un solo punto con la terra di riferimento. Tutte le altre estremità della schermatura si connettono ad un condensatore compatibile alle alte frequenze con potenziale di riferimento (p.e. condensatore in ceramica 10 nF/250 V~).

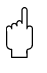

**Alicerione!**<br>Applicazioni soggette a protezione antideflagranza vengono approvate solo a determinate condizioni per collegamenti multipli alla terra dello schermo di protezione, vds. EN 60079-14.

Ulteriori informazioni sulla struttura e sulla messa a terra della rete sono riportate nel manuale operativo BA 198F "PROFIBUS-PA: Lineeguida sulla pianificazione di progetto esulla messa in servizio" e nelle specifiche PROFIBUS-PA EN 50170 (DIN 19245).

### **4.6 Classe di protezione**

- Inserto elettronico: IP 20, NEMA 1
- Custodia: secondo la versione, vds. KA ... (dispositivo di base) tabella "Documentazione supplementare" pag. 39

# <span id="page-15-0"></span>**4.7 Controlli dopo la connessione**

Eseguire i seguenti controlli dopo il completamento del montaggio elettrico dello strumento di misura:

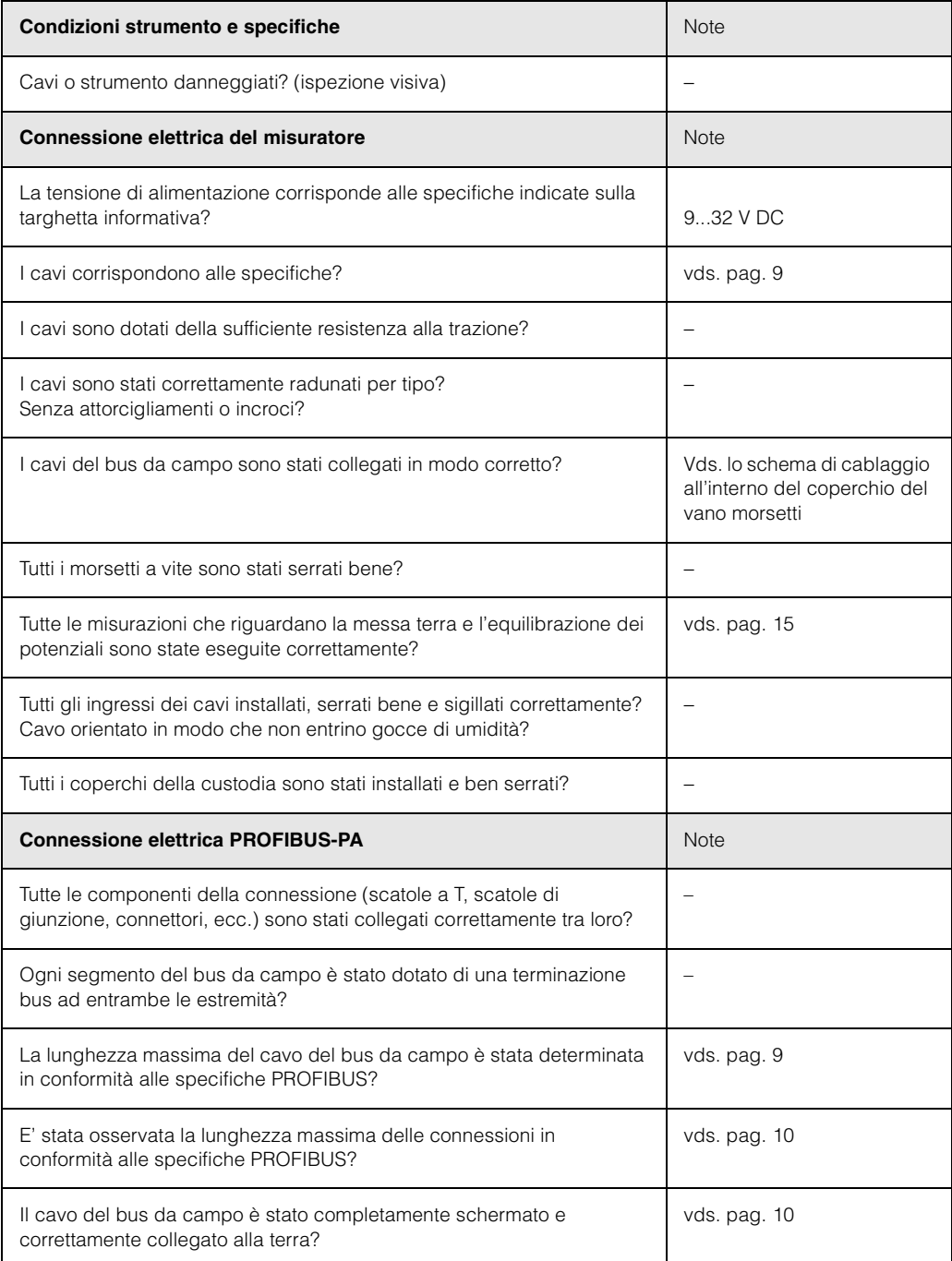

## **5 Funzionamento**

### <span id="page-16-0"></span>**5.1 Funzionamento in breve**

Esistono diverse opzioni per la configurazione e la messa in servizio dello strumento di misura:

#### **1. Programmi di configurazione**

I parametri di profilo e specifici dello strumento vengono configurati solitamente usando un'interfaccia PROFIBUS-DP/-PA. A questo scopo esistono programmi speciali di configurazione e/o di funzionamento di diverse aziende disponibili per l'utente.

#### **2. Microinterruttori**

Le impostazioni dell'indirizzo del bus PROFIBUS-PA possono essere eseguite usando i microinterruttori direttamente sul FEL 50 A.

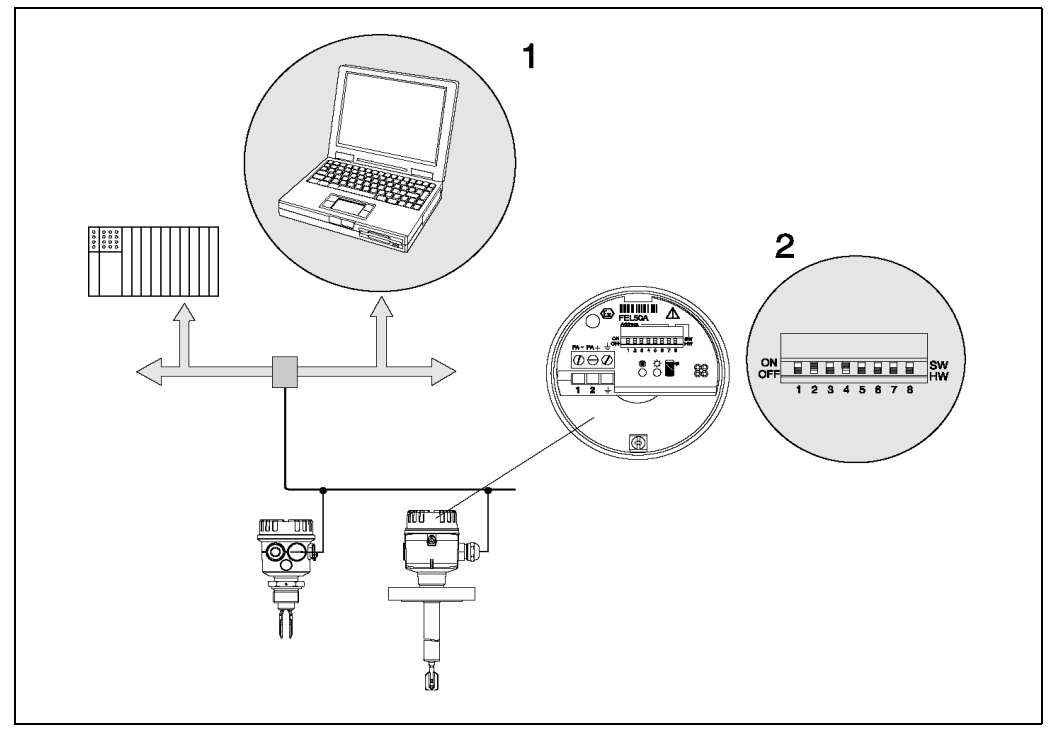

*Fig. 9 Opzioni di funzionamento del Liquiphant PROFIBUS-PA*

*1 Programmi di configurazione/funzionamento per PROFIBUS-PA*

*2 Microinterruttori per l'indirizzamento*

### **5.2 Configurazione/funzionamento in loco**

Sull'inserto elettronico è possibile impostare solo l'indirizzo dello strumento. I due LED indicano lo standby o lo stato della forcella (coperta/scoperta).

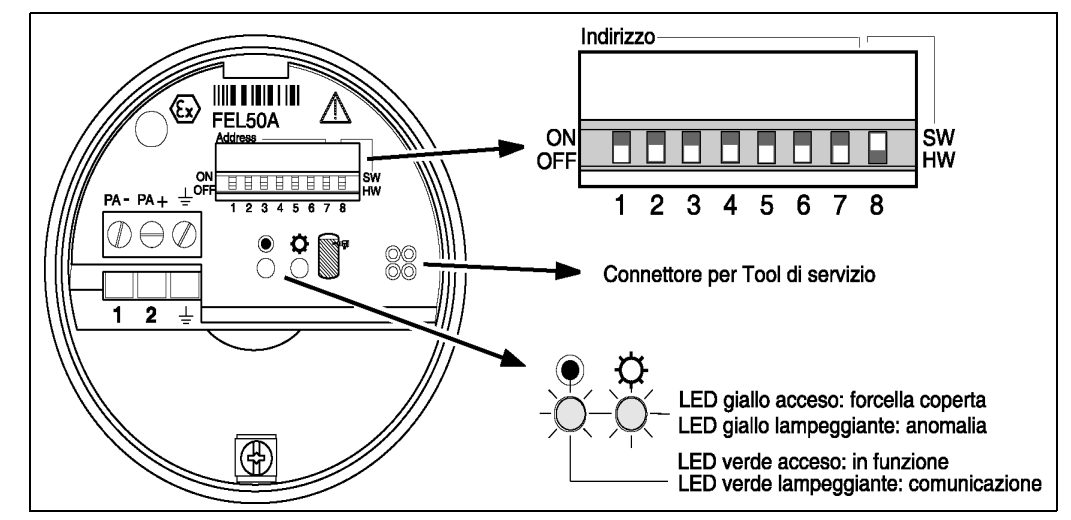

*Fig. 10 Funzionamento in loco per Liquiphant PROFIBUS-PA*

### **5.2.1 Impostazione dell'indirizzo dello strumento**

#### **Scelta dell'indirizzo dello strumento**

- E' necessario assegnare un indirizzo ad ogni strumento PROFIBUS-PA. Il sistema di controllo di processo riconosce lo strumento solo se l'indirizzo è stato impostato correttamente.
- In una rete PROFIBUS-PA, ciascun indirizzo può essere assegnato solo una volta.
- Indirizzi strumento validi sono nel campo da 0 a126. Tutti gli strumenti vengono forniti dalla fabbrica con il valore 126.
- L'indirizzo 126, impostato in fabbrica, può essere utilizzato per eseguire un test funzionale dello strumento e per le connessioni ad una rete PROFIBUS-PA in funzione. Successivamente tale indirizzo deve essere modificato in modo da poter includere strumenti aggiuntivi.

#### **Indirizzamento software**

L'indirizzamento software è effettivo solo se il DIP-switch 8 è sulla posizione "ON" (impostazione di fabbrica).

Per ulteriori informazioni sulla procedura di indirizzamento, consultare il manuale operativo BA198F, cap.5.7.

#### **Indirizzamento hardware**

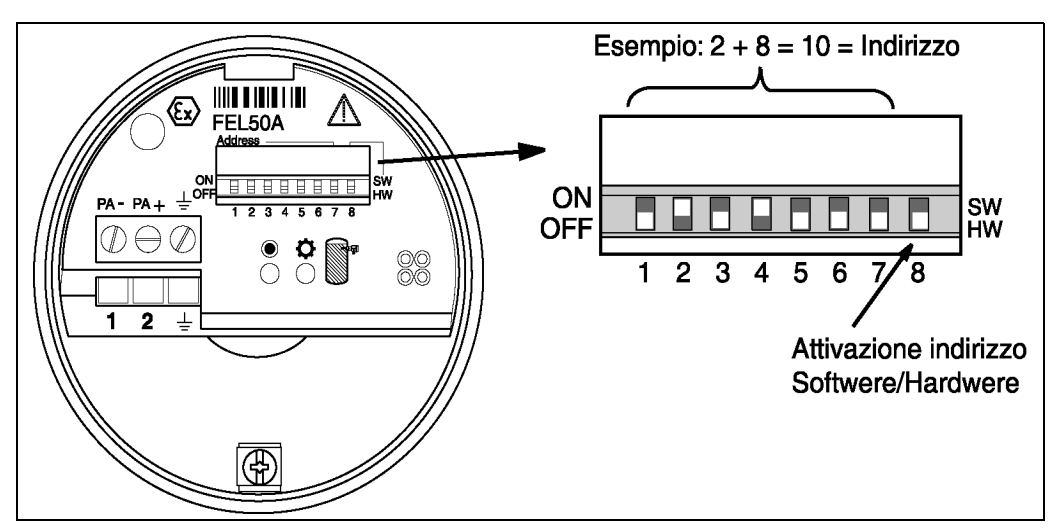

*Fig. 11 Indirizzamento strumento per Liquiphant PROFIBUS-PA (Esempio: indirizzo 10 indirizzamento hardware)*

L'indirizzamento hardware è effettivo solo se il DIP-switch 8 è in posizione "OFF". L'indirizzo si imposta usando i DIP-switch da 1 a 7 secondo la tabella seguente:

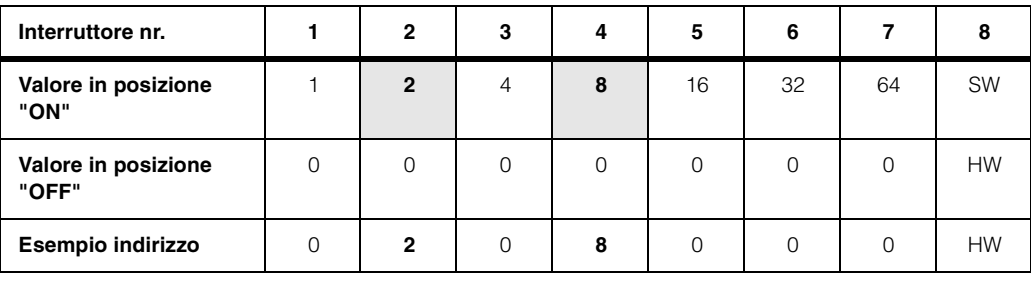

L'indirizzo appena impostato diventa valido 10 secondi dopo la variazione.

### **5.3 Comunicazione PROFIBUS-PA**

### **5.3.1 Architettura del sistema**

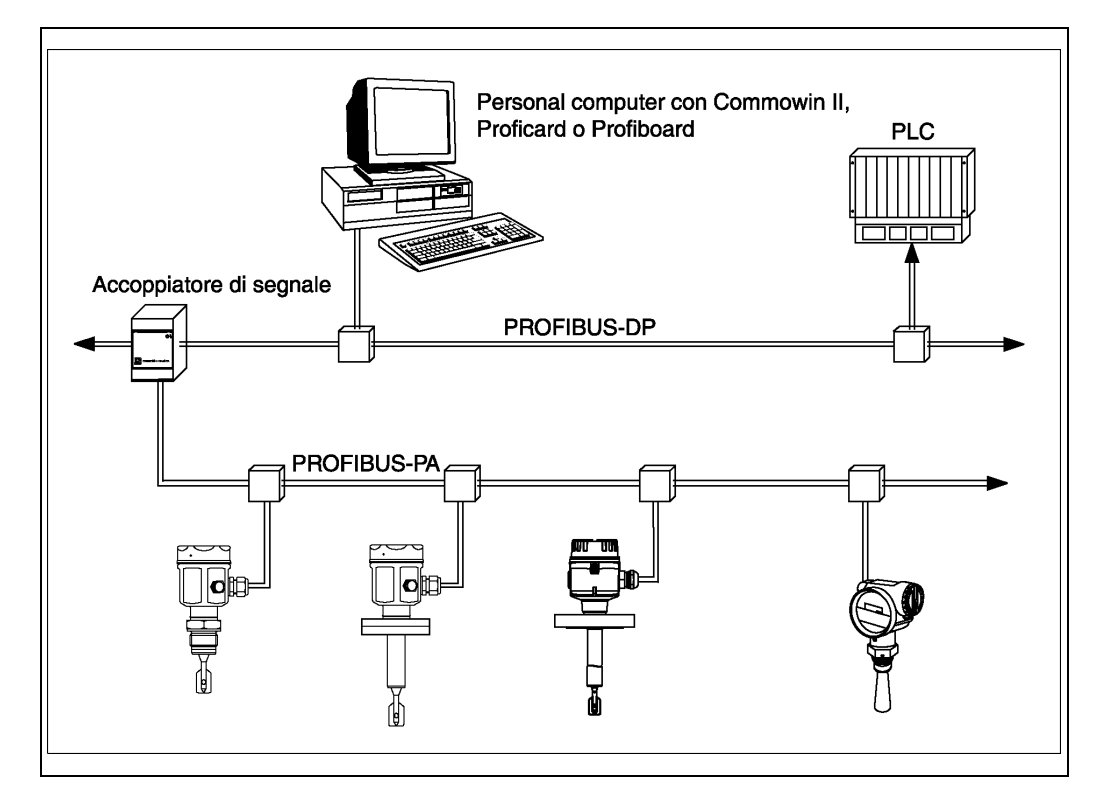

*Fig. 12 Architettura di un sistema PROFIBUS-DP/PA*

E' possibile collegare ad un bus fino ad un massimo di 32 per segmento trasmettitori (10 in aree con pericolo di esplosione EEx ia IIC secondo modello FISCO). La tensione del bus viene fornita dall' accoppiatore di segmento. Sia il funzionamento in loco che quello a distanza sono possibili.

Per informazioni dettagliate sullo standard PROFIBUS-PA, consultare il manuale operativo BA198F, e gli standard EN 50170/DIN 19245 (PROFIBUS-PA) ed EN 50020 (modello FISCO).

### **5.3.2 Banche dati dello strumento (GSD)**

La banca dati dello strumento (x.gsd) contiene una descrizione delle proprietà di uno strumento PROFIBUS-PA, p.e.quale velocità di trasmissione dati è supportata dallo strumento o quali informazioni digitali ed in quale formato vengono inviate dallo strumento al PLC.

Inoltre, per la pianificazione di progetto di una rete PROFIBUS-DP, sono richiesti dei file bitmap per mezzo dei quali è possibile raffigurare in modo grafico ogni punto di misura nel software di pianificazione di progetto.

Ciascuno strumento riceve un numero di ID dalla PNO (PROFIBUS User Organisation). Il nome della banca dati dello strumento (GSD) ed i file corrispondenti derivano da ciò. Il Liquiphant ha il numero di ID 0x152b (esadecimale) = 5419 (dec).

#### **Documentazione di riferimento**

- Internet (server ftp): ftp://194.196.152.203/pub/communic/gsd/fel50a.exe
- CD-ROM con tutti i file GSD per strumenti E+H; codice d'ordine nr.: 50097200
- Libreria GSD della PNO (PROFIBUS User Organisation): http://www.PROFIBUS.com

#### **Struttura della directory**

I file sono memorizzati con la seguente struttura di directory:

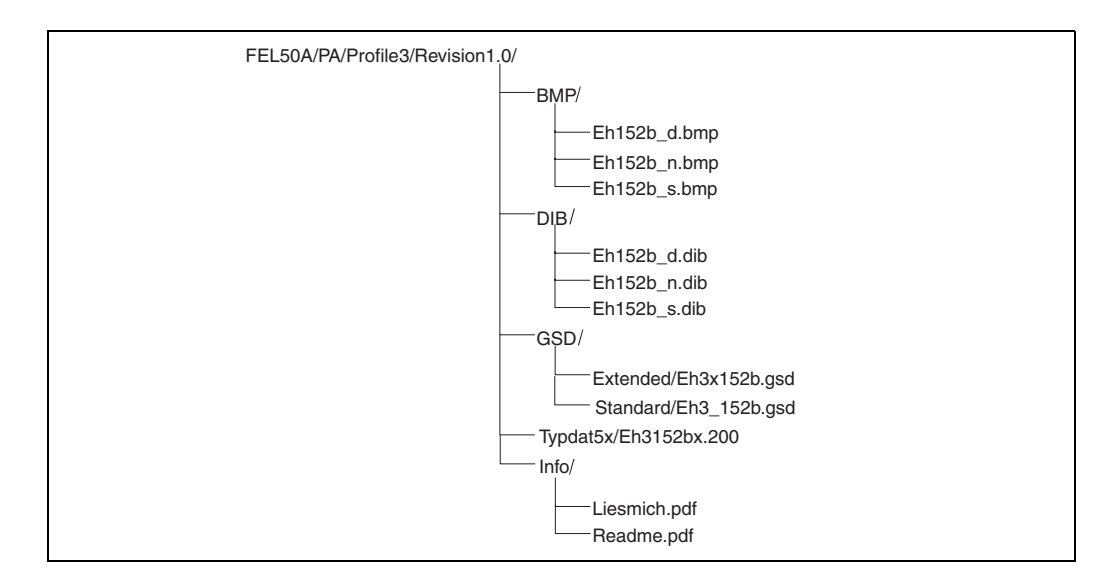

- Il file GSD nella directory "Estesa" si usa, ad esempio, per il software di pianificazione di progetto STEP7 della serie di PLC Siemens S7-300/400.
- Il file GSD nella directory "Standard" si usa per PLC che non supportano un "Formato identificatore" ma solo un "Byte identificatore", p.e. PLC5 della Allen-Bradley.

#### **File generale della banca dati**

In alternativa ai file GSD specifici, la PNO mette a disposizione un file generale della banca dati con la denominazione PA139720.gsd per strumenti con un blocco di ingresso discreto. Questo file supporta la trasmissione del valore misurato principale. Non supporta la trasmissione di un secondo valore misurato (secondo valore ciclico) o di un valore visualizzato.

Se si usa un file generale di database, nella funzione "**Ident Number**" **(V6H0)** selezionare "**Profilo**".

### **5.3.3 Scambio di dati ciclico**

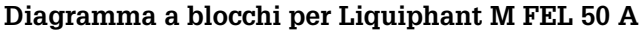

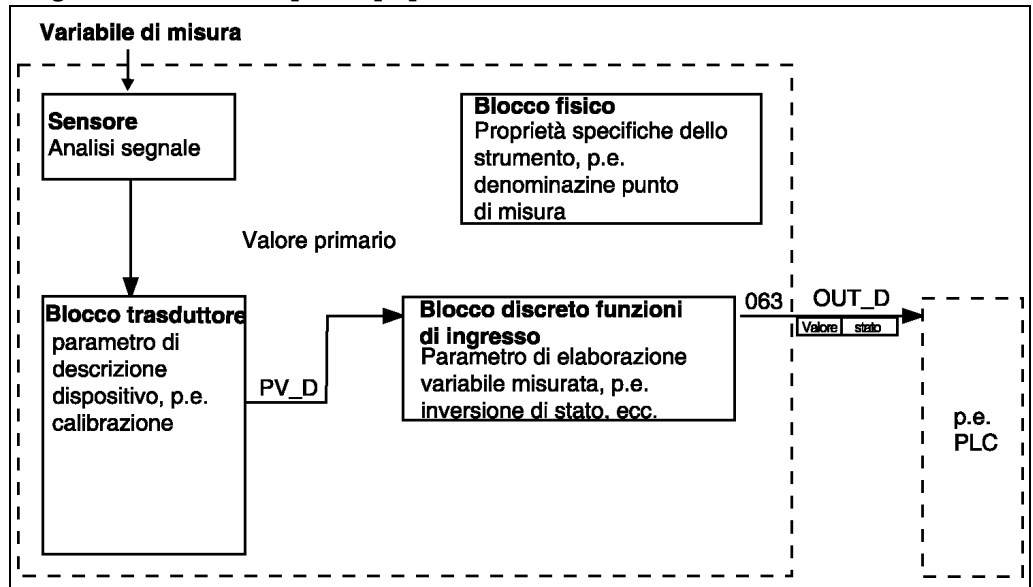

*Fig. 13 Diagramma a blocchi*

Il diagramma a blocchi mostra quali dati possono essere scambiati continuamente durante il funzionamento continuo (e cioè durante il traffico ciclico di dati) tra il Liquiphant ed il PLC.

• Nel blocco trasduttore, vengono derivati dalla variabile misurata (frequenza della forcella in oscillazione) uno stato di commutazione ed uno stato e viene reso disponibile il blocco discreto delle funzioni di ingresso. Qui può essere invertito e inviato in uscita al PLC tramite **OUT\_D**.

#### **Configurazione con Network Design Tool**

Lo scambio di dati può essere configurato usando un tool di progettazione di rete. Usare il tool per il PLC e aggiungere il Liquiphant M alla rete. Assicurarsi che l'indirizzo assegnato corrisponda all'indirizzo impostato dello strumento.

### **Liquiphant** → **PLC (Dati di ingresso)**

Per mezzo del servizio Data\_Exchange, un PLC può leggere i dati di ingresso dal Liquiphant sotto forma di un messaggio di risposta. Il messaggio ciclico di dati ha la seguente struttura:

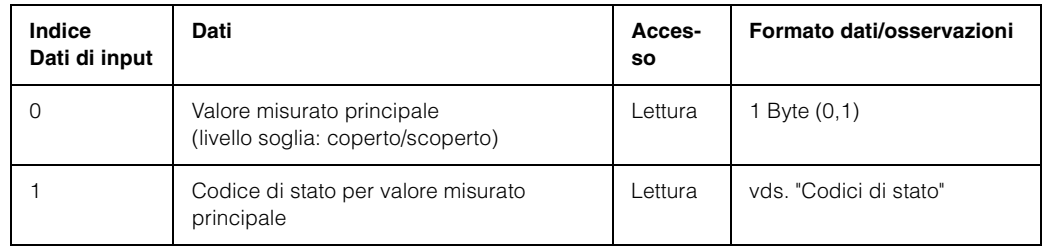

### **Codici di stato**

I codici di stato sono di 1 byte di lunghezza ed hanno il seguente significato:

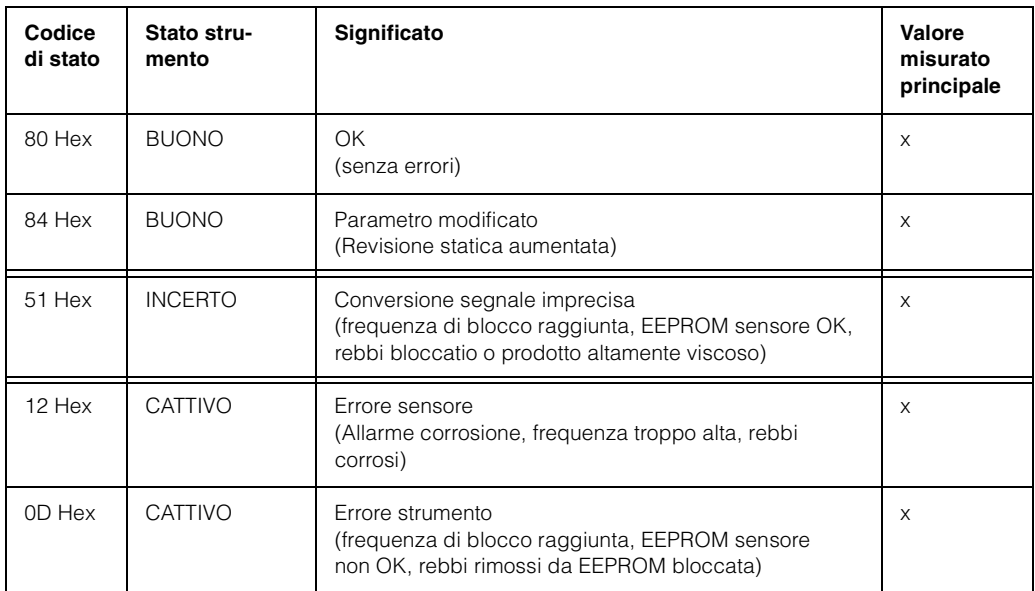

**PV\_D (Transducer NBlock)**

### **5.3.4 Scambio dati aciclico**

Con lo scambio aciclico di dati è possibile accedere ai parametri dello strumento nel blocco di ingresso fisico, del trasduttore e discreto ed anche alla gestione della strumento, mediante un master PROFIBUS-DP classe 2 (p.e. Commuwin II).

#### **Tabelle slot/indice**

I parametri dello strumento sono elencati nella tabella seguente. E' possibile accedere ai parametri usando i numero di slot e di indice.

I singoli blocchi contengono parametri standard, parametri di blocco e parametri specifici del costruttore.

Il blocco trasduttore del Liquiphant è specifico della E+H.

#### **Gestione strumento**

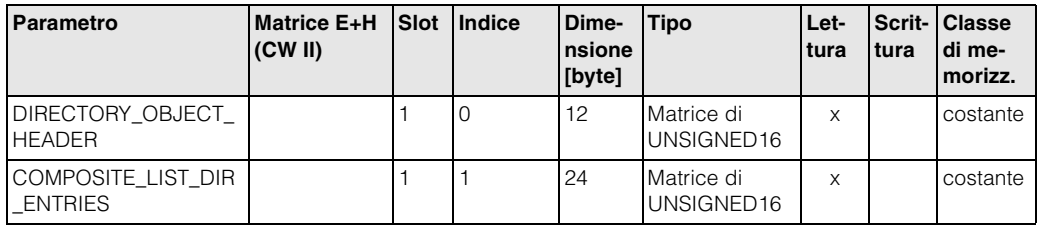

### **Blocco funzioni ingresso discreto**

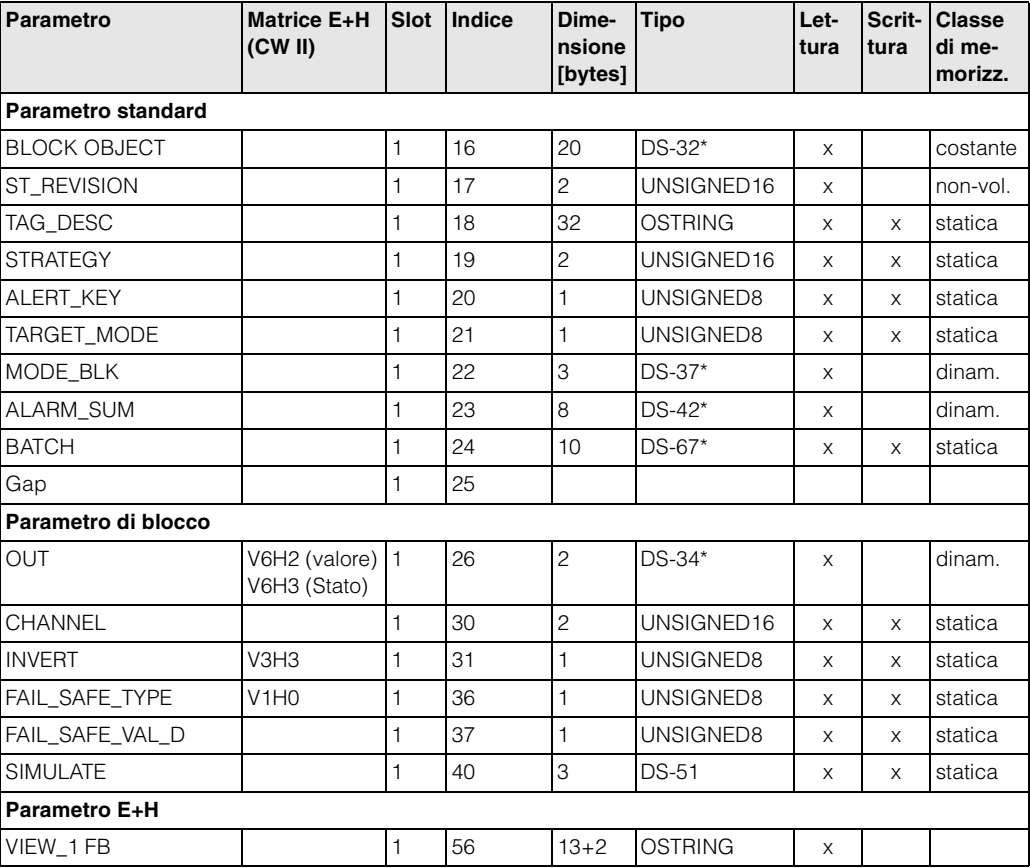

#### **Blocco trasduttore ingresso discreto**

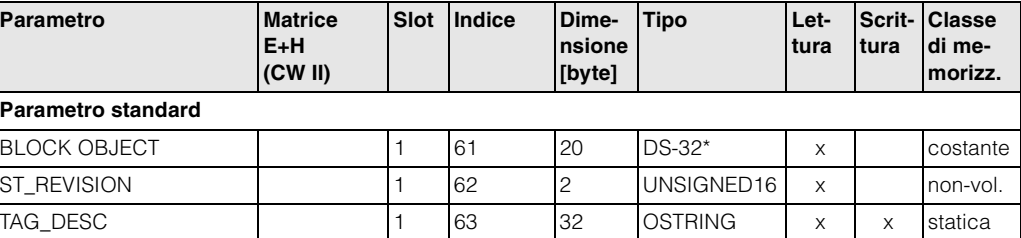

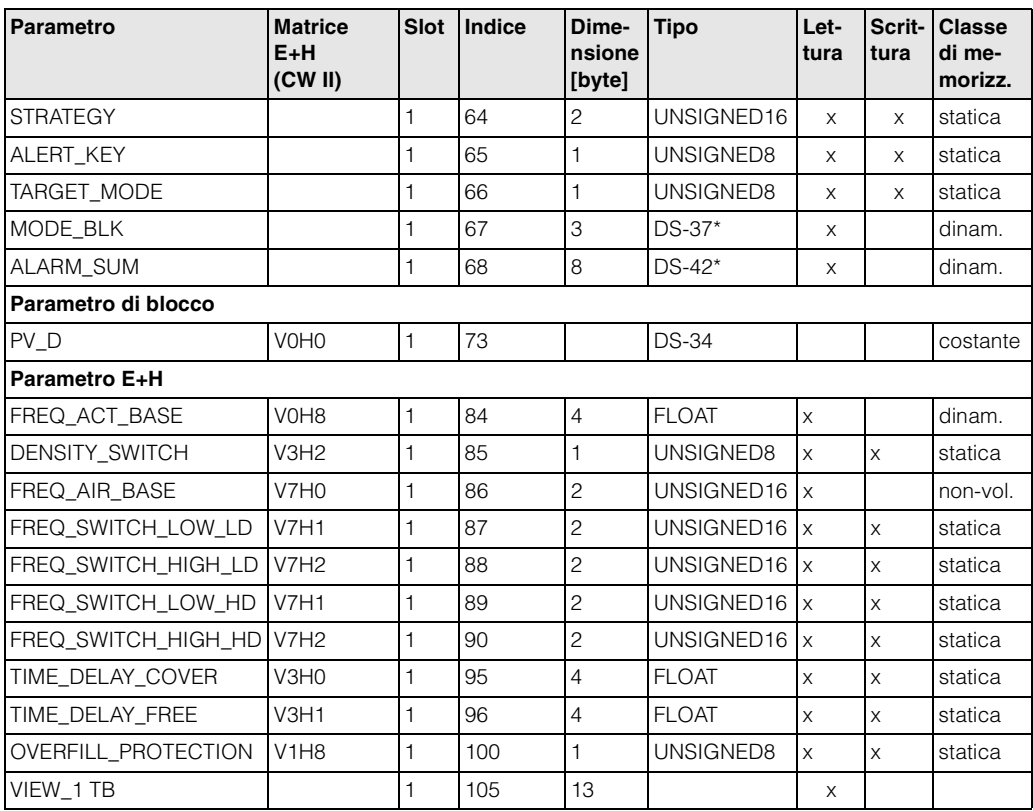

### **Blocco fisico**

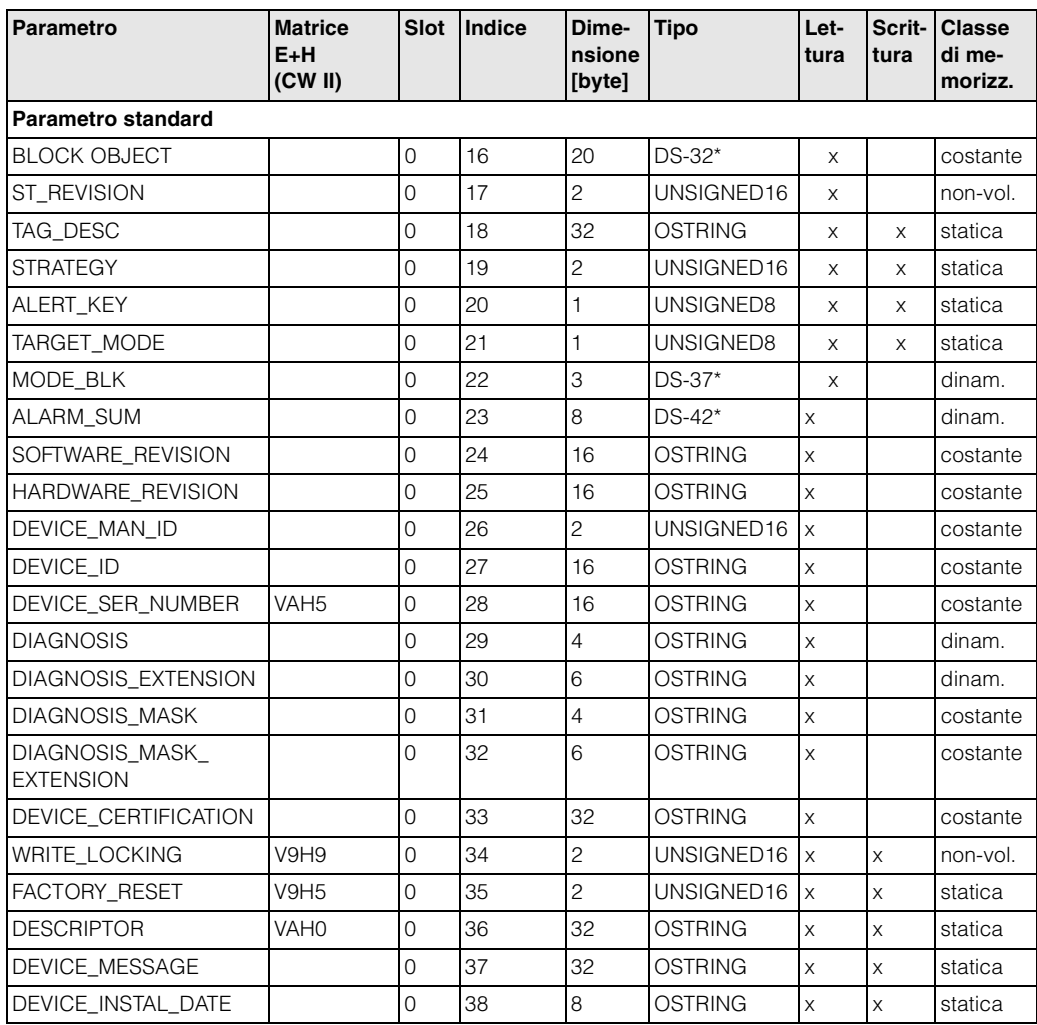

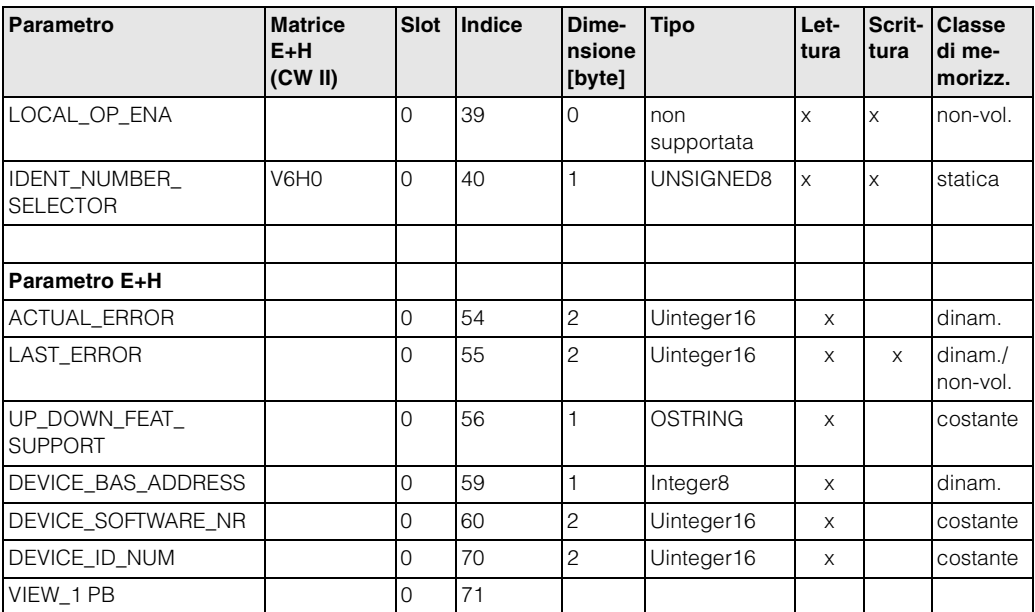

### **5.3.5 Accesso ai parametri con Commuwin II**

Usando un master PROFIBUS-DP classe 2 come Commuwin II, è possibile accedere ai parametri in blocco. Commuwin II gira su Pc IBM o compatibili o su Notebook. Il computer deve essere dotato di interfaccia PROFIBUS, e cioè PROFIBOARD per i PC e PROFICARD per i Notebook. Durante la fase di integrazione del sistema, il computer viene registrato come master classe 2.

#### **Connessione**

- Profiboard per la connessione ad un PC
- Proficard per la connessione ad un laptop

#### **Creazione dell'elenco strumenti**

- Il funzionamento richiede il montaggio del server PA-DPV1. Selezionando "PA-DPV1" nel menu "Setup di connessione" si imposta la connessione e compare un elenco strumenti vuoto.
- L'elenco strumenti con i nomi di identificazione viene generato con il boxdi controllo "Creare con tag".
- Esistono due modalità operative:

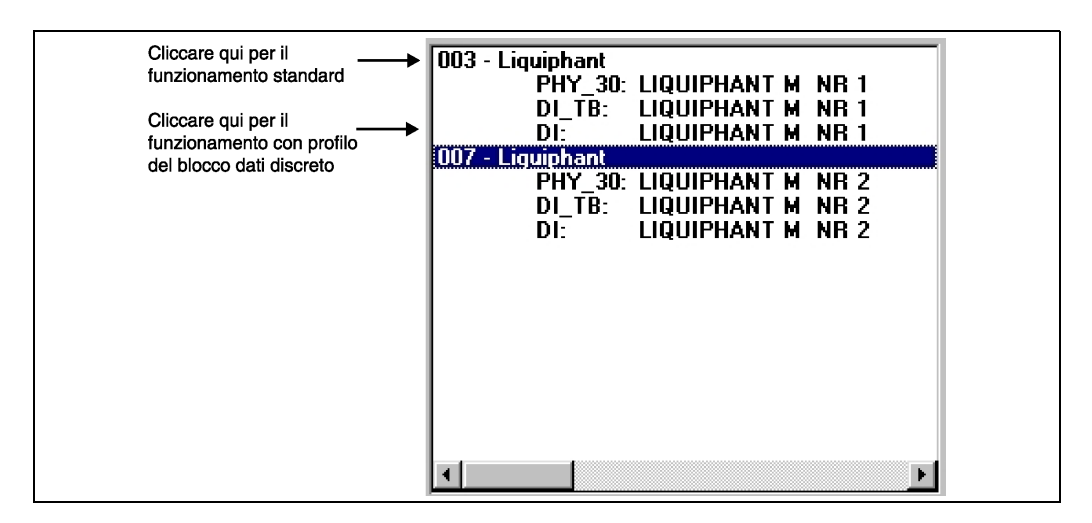

- Selezionare **Funzionamento standard E+H** cliccando il nome dello strumento.
- Selezionare il **funzionamento con profilo** dei blocchi standard PROFIBUS cliccando il blocco opportuno (p.e. "DI" per il blocco di ingresso discreto del Liquiphant).
- E' possibile specificare un nome di identificazione per ciascun blocco.
- Configurare il sistema usando il menu "Dati strumento".

#### **Menu "Dati strumento"**

E' possibile selezionare tra diversi tipi di funzionamento usando una matrice o il livello grafico usando il menu Dati Strumento.

- Con **funzionamento matrice**, gli strumenti e/o i parametri di profilo vengono caricati in una matrice. Nel caso di opzioni standard, si tratta della matrice standard E+H, nel caso di funzionamento con profilo, si tratta della matrice a blocchi del blocco selezionato. E' possibile modificare un parametro una volta selezionato il campo matrice corrispondente.
- Con il **funzionamento grafico**, la sequenza operativa è rappresentata per mezzo di una serie di immagini con i parametri. Le immagini "Stato" e "Calibrazione" sono disponibili.

Il significato dei parametri e della sequenza di configurazione è descritto al [cap. 6.](#page-28-0)

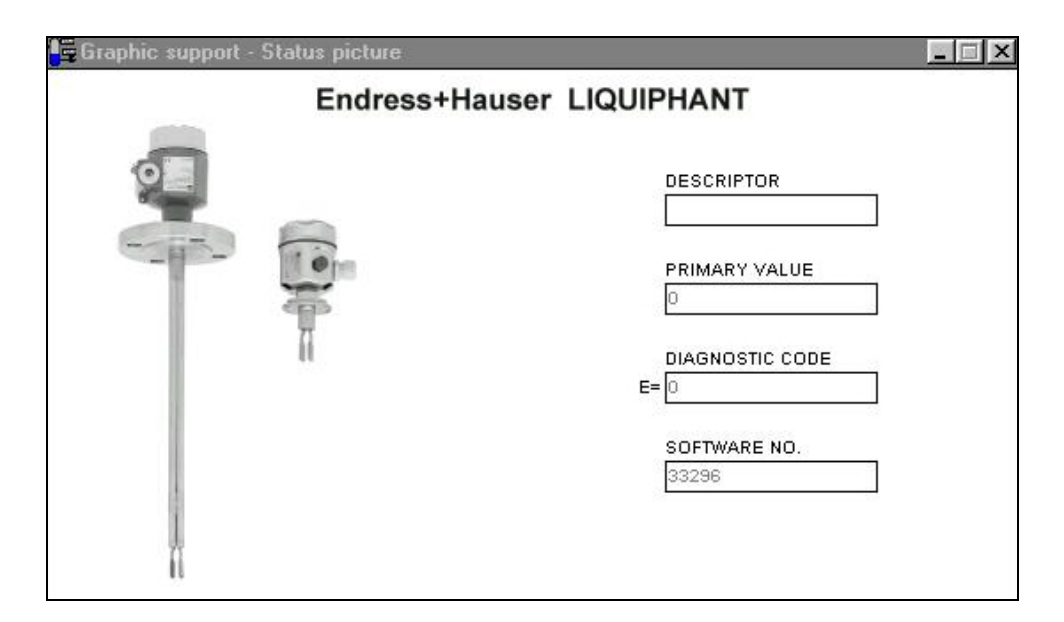

*Fig. 6 Funzionamento grafico con "Stato"*

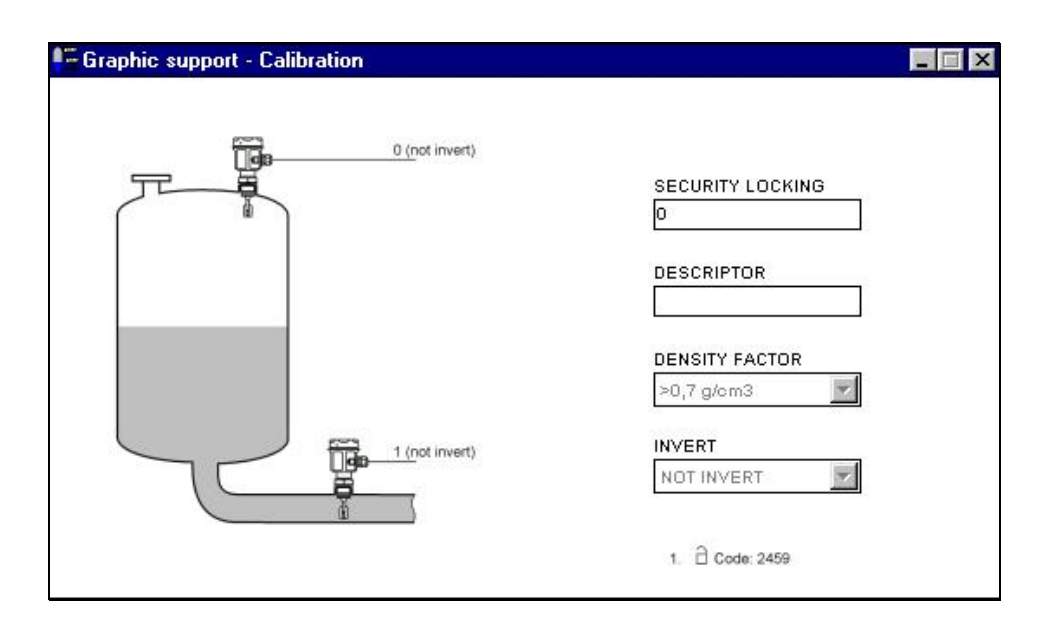

*Fig. 7 Funzionamento grafico con "Calibrazione"*

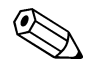

#### **Nota!**

Per ulteriori informazioni sul programma operativo Commuwin II consultare il manuale operativo BA 124F.

## <span id="page-28-0"></span>**6 Messa in servizio**

### **6.1 Montaggio e controllo funzioni**

Assicurarsi che siano stati eseguiti i controlli di montaggio e delle connessioni prima di eseguire la messa in servizio del punto di misura:

• Checklist "Controllo connessioni" ([vds. pag. 16](#page-15-0)).

### **6.2 Messa in servizio con Commuwin II**

Subito dopo la connessione dello strumento al bus PA e la sua accensione, l'interruttore di soglia Liquiphant è funzionante. Questa condizione viene indicata dal LED verde di funzionamento. Se il LED lampeggia, lo strumento è in fase di comunicazione.

Lo strumento è stato preimpostato prima di lasciare la fabbrica.

- 1. Avviare Commuwin II e impostare la connessione al bus mediante il server PA-DPV1. Dopo di ciò è necessario creare l'elenco strumenti, definire l'indirizzo strumento e selezionare, cliccando "Liquiphant".
- 2. Cliccare l'icona di matrice. Compare la matrice operativa Commuwin II.

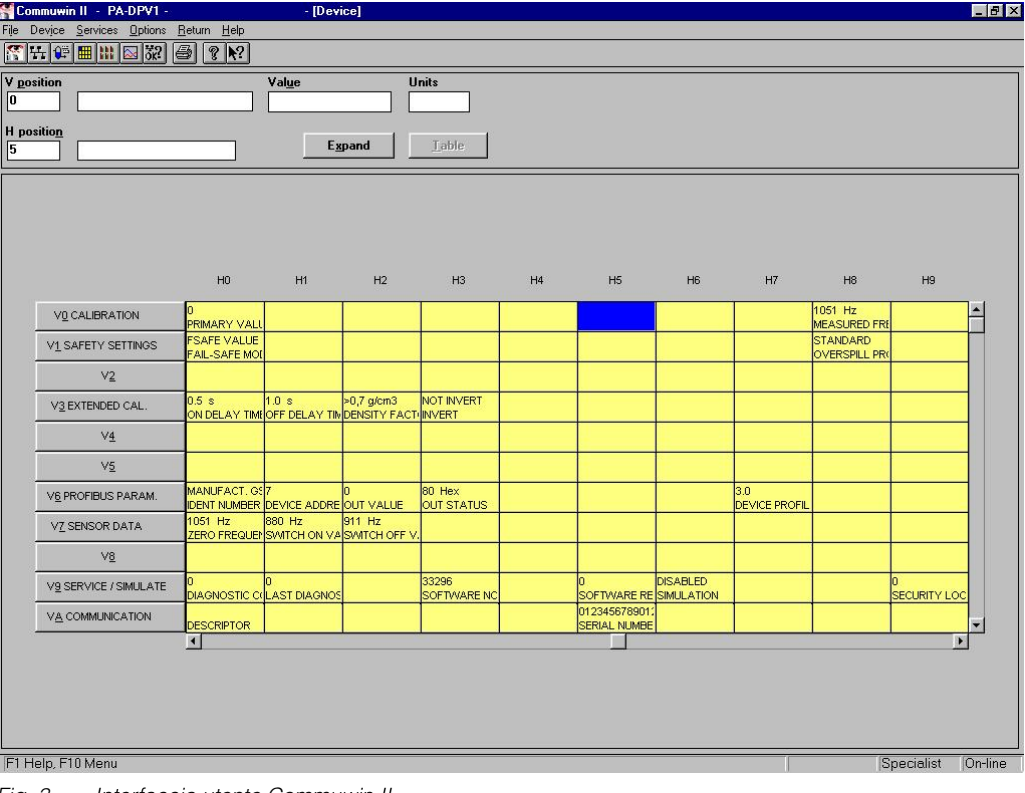

*Fig. 3 Interfaccia utente Commuwin II*

### <span id="page-29-0"></span>**6.2.1 Funzionamento con l'uso della matrice Commuwin II**

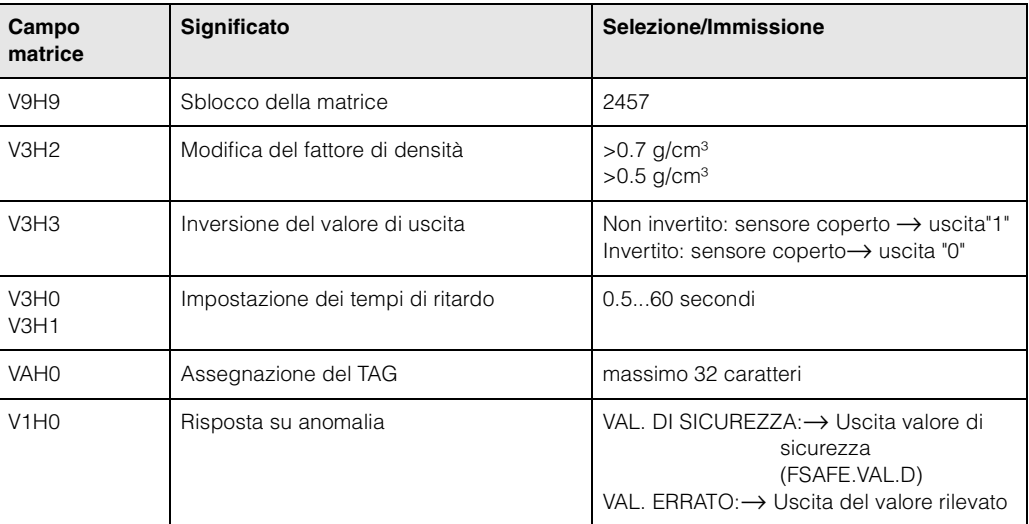

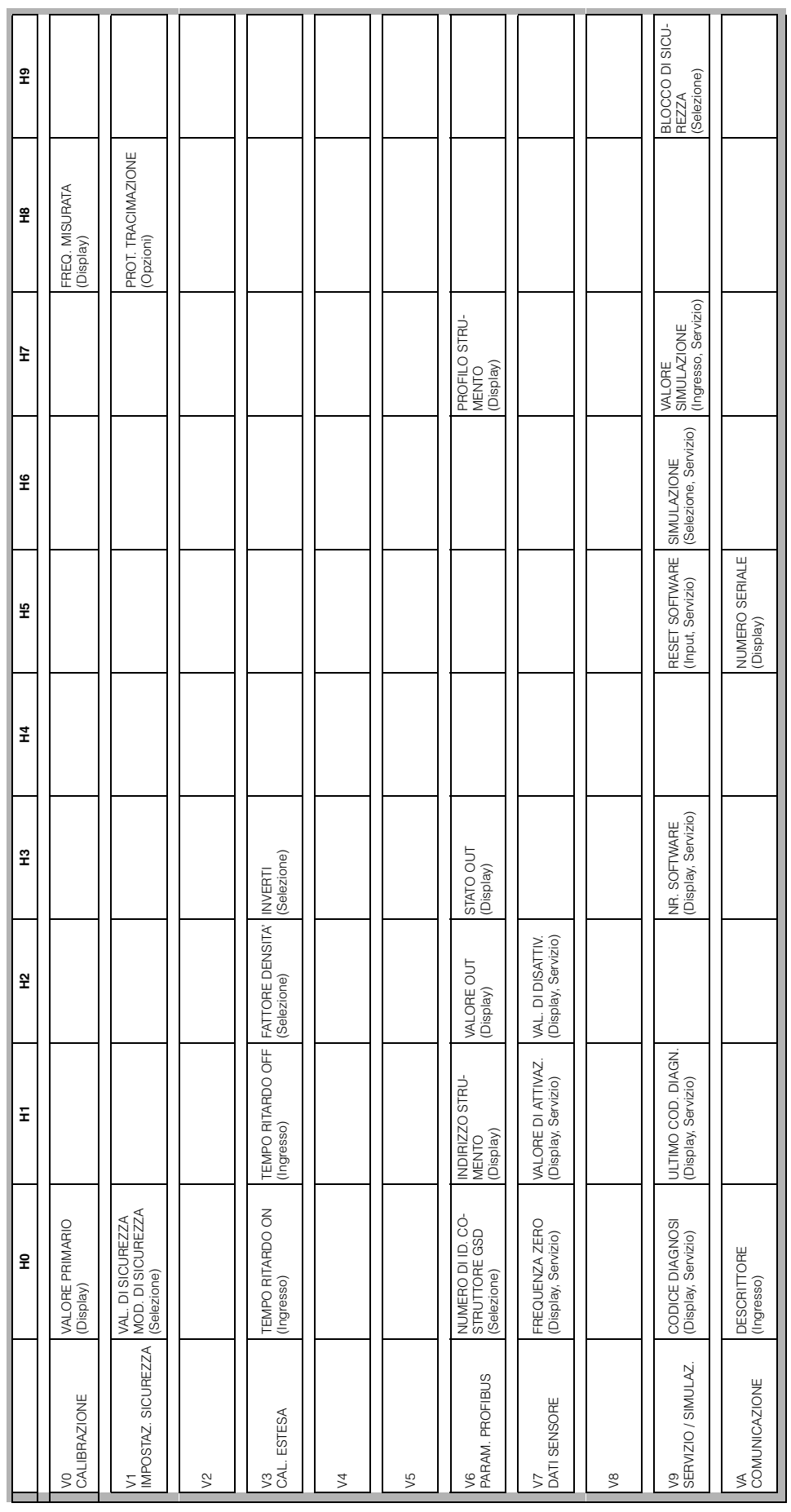

### **6.2.2 Matrice operativa Commuwin II**

# **7 Manutenzione**

Vds. KA ... (strumento di base), tabella in "Documentazione supplementare" pag. 39.

## <span id="page-32-0"></span>**8 Accessori**

Esiste una serie di accessori disponibili per il Liquiphant, che possono essere ordinati separatamente alla Endress+Hauser.

#### **Commuwin II**

Programma operativo per strumenti intelligenti → Codice d'ordine nr.: FXS 113-###

#### **Proficard**

Per la connessione di un laptop a PROFIBUS → Codice d'ordine nr..: 016570-5260

#### **Profiboard**

Per la connessione di un PC a PROFIBUS → Codice d'ordine nr.: 52005721

Per accessori aggiuntivi del Liquiphant, vds. KA ... (strumento di base) tabella a [pag. 39.](#page-38-0).

# <span id="page-33-0"></span>**9 Individuazione ed eliminazione delle anomalie**

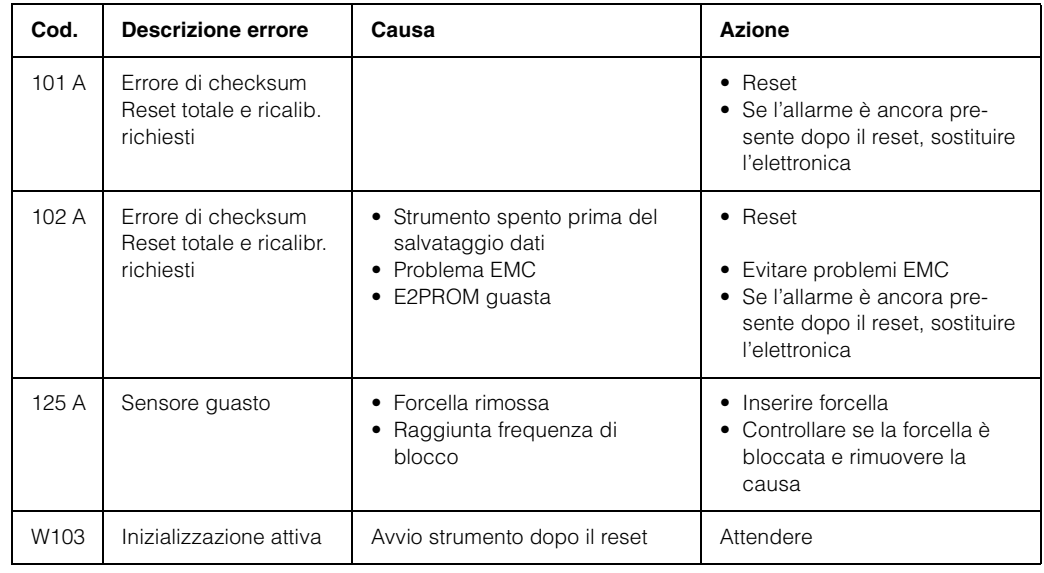

### **9.1 Messaggi errori di sistema**

*Tab. 1 Messaggi per errori di sistema*

Per ulteriori informazioni, vds. KA ... (strumento di base) tabella [pag. 39.](#page-38-0)

### <span id="page-34-0"></span>**9.2 Parti di ricambio**

Per le parti di ricambio vedere KA ... (strumento di base) tabella in "Documentazione supplementare" pag. 39.

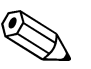

#### **Nota!**

E' possibile ordinare parti di ricambio direttamente al Servizio Assistenza della E+H usando il numero seriale stampato sulla targhetta informativa del trasmettitore [\(vds. pag. 6\)](#page-5-0). Il numero corrispondente della parte di ricambio è riportato su ciascun pezzo. Le istruzioni per l'installazione sono stampate sulla documentazione allegata al pacco.

Se cambia la denominazione dello strumento, ordinare la targhetta informativa di ricambio. Trasferire i dati del nuovo strumento sulla nuova targhetta informativa e fissarla alla custodia del Liquiphant. Vedere le informazioni contenute nel pacco.

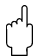

- **Attenzione!**<br>• Non è possibile convertire uno strumento standard in uno strumento per aree con pericolo di esplosione sostituendo dei pezzi.
	- In caso di riparazione di uno strumento certificato, osservare la normativa opportuna.
	- Per strumenti con approvazione FM è vietato eseguire modifiche allo strumento, a meno che non siano espressamente consentite dal presente manuale operativo. In caso contrario l'approvazione è da ritenersi annullata.

### **9.3 Resi**

Vds. KA ... (strumento di base) tabella in "Documentazione supplementare" pag. 39.

## **9.4 Versioni software**

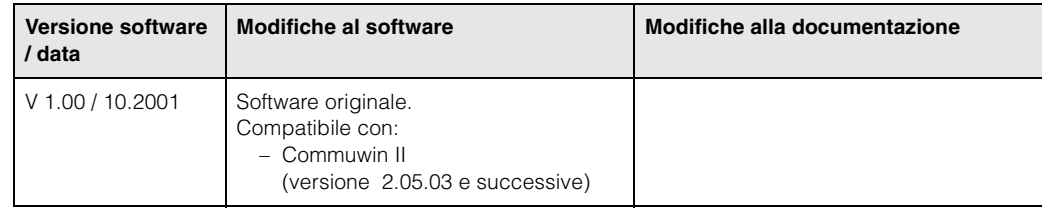

### **9.5 Indirizzi per contattare la Endress+Hauser**

All'ultima pagina del presente manuale operativo sono riportati gli indirizzi delle filiali della Endress+Hauser alle quali rivoglersi per eventuali richieste.

# **10 Dati tecnici**

# **10.1 Dati tecnici in breve**

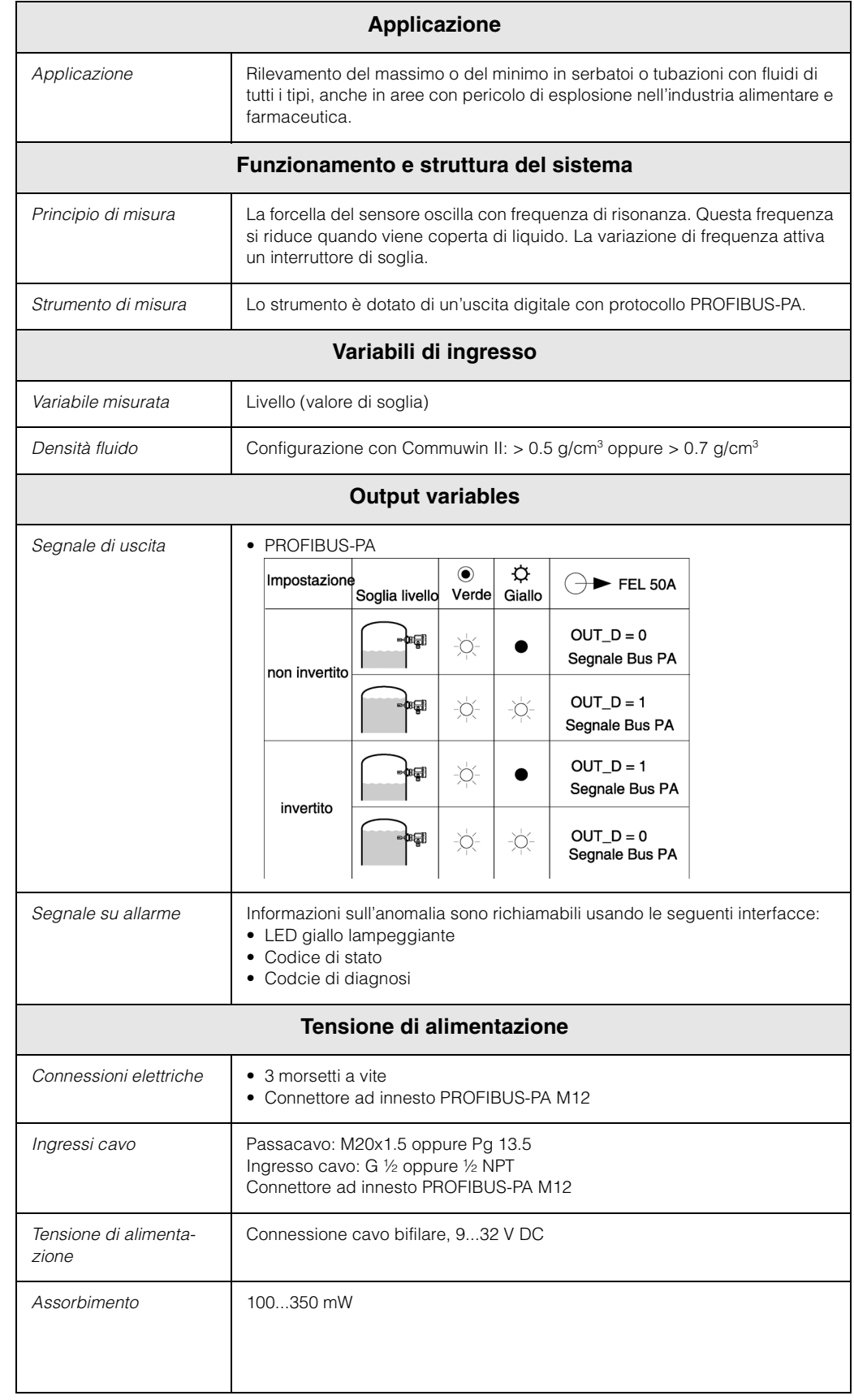

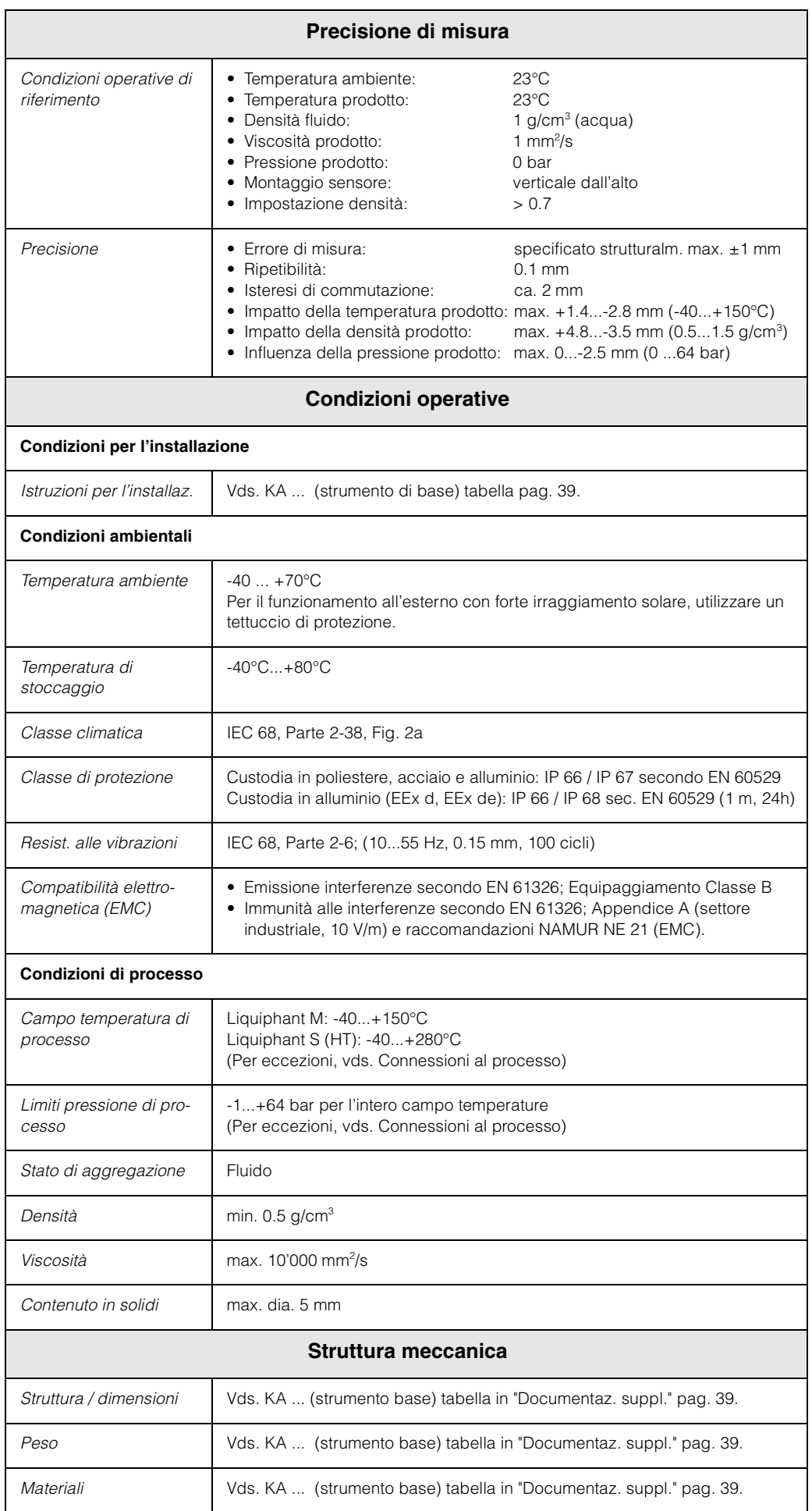

<span id="page-38-0"></span>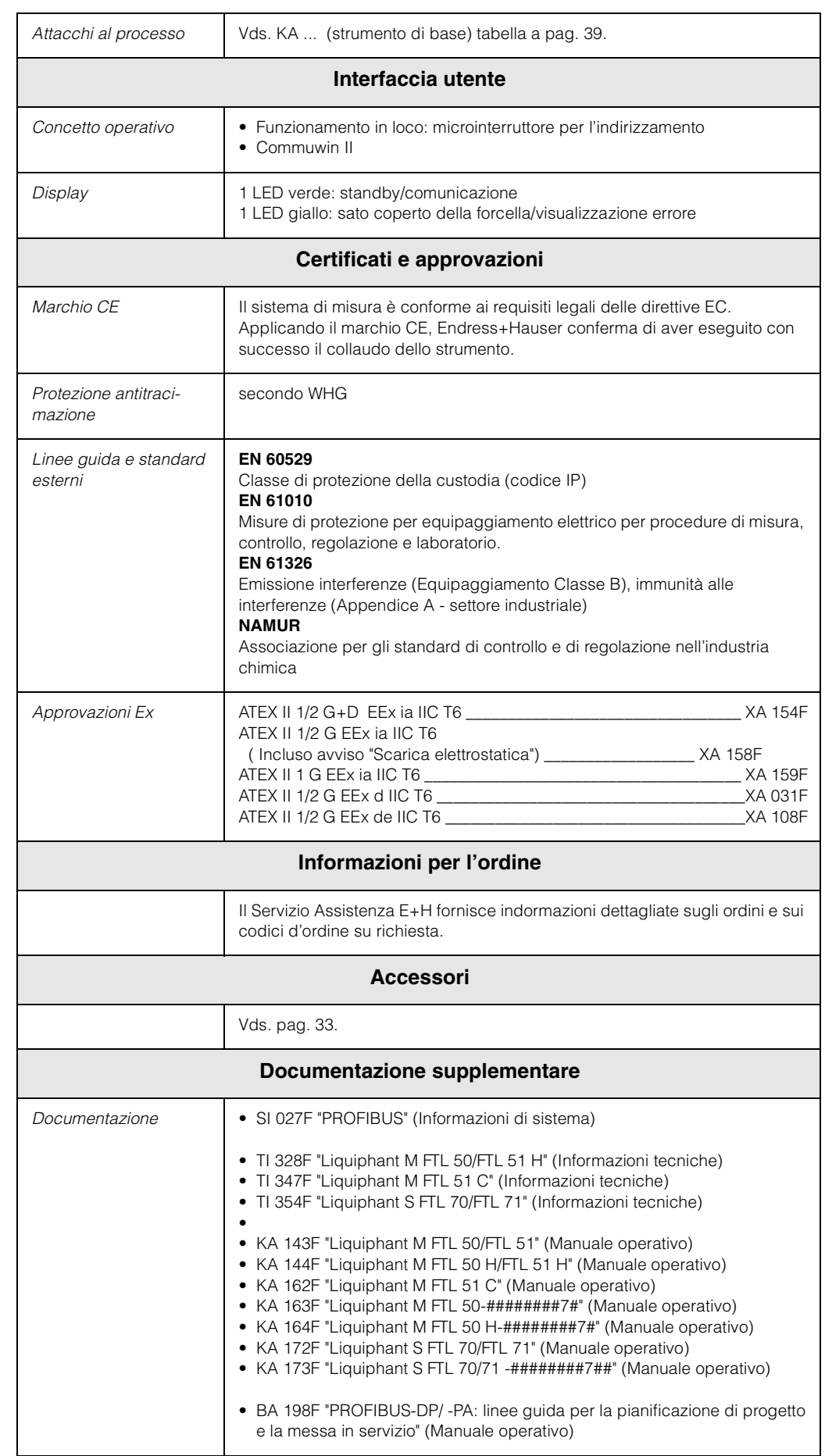

#### Sede Italiana

Endress+Hauser Italia S.p.A. Società Unipersonale Via Donat Cattin 2/a 20063 Cernusco Sul Naviglio -MI-

Tel. +39 02 92192.1 Fax +39 02 92107153  $\texttt{http://www.it.endress.com}$ info@it.endress.com

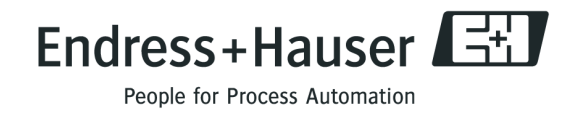

BA141F/16/it/12.01 N. 71043223 CCSFM+SGML 6.0

71043223